# **自動シャットダウンソフトウェア PowerAct Pro Slave Agent Linux版(Ver.9用)**

# **インストールガイド**

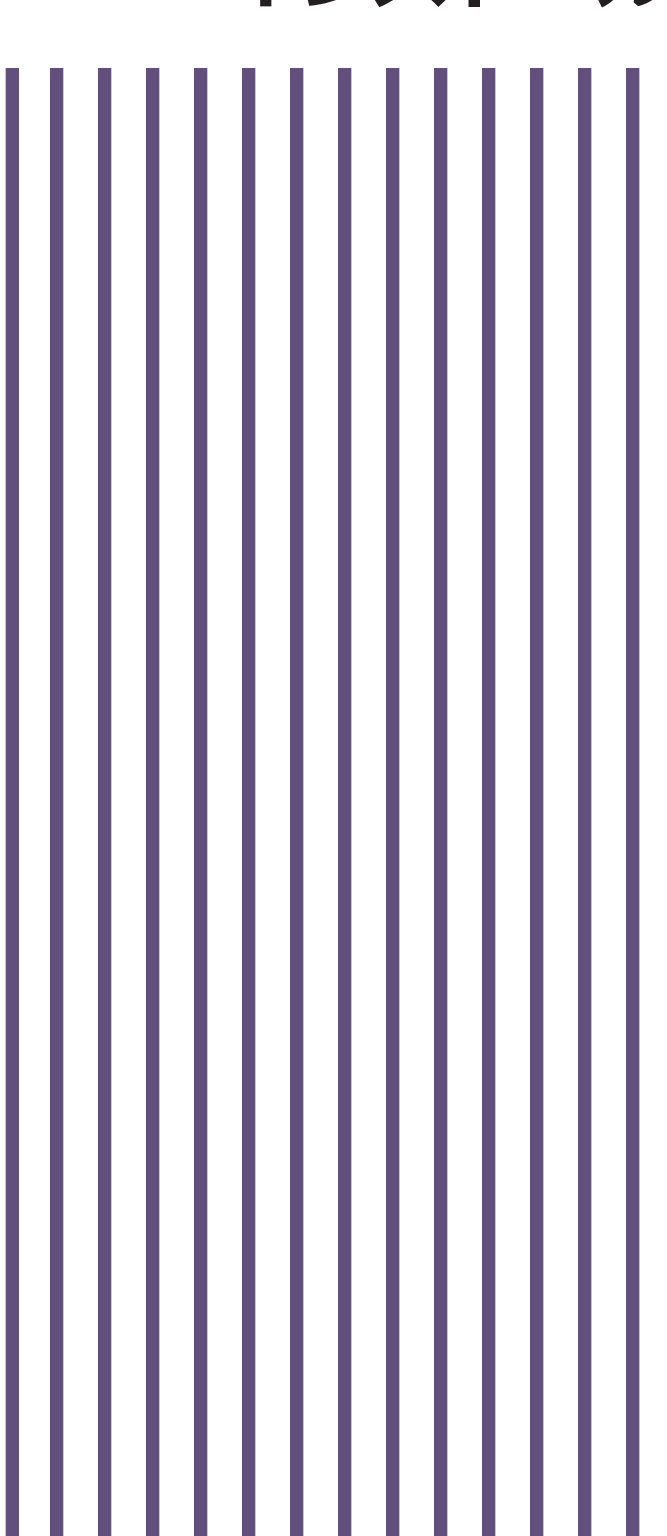

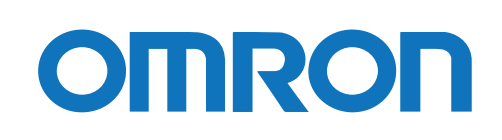

# ご使用上の注意

#### 本ソフトウェアの用途について

本ソフトウェアは、OA 機器に使用することを目的に設計・製造されています。以下のような、極めて高い 信 頼性や安全性が要求される機器、用途には使用しないでください。

- ・ 人命に直接かかわる医療機器。
- ・ 人身の損傷に至る可能性のある用途。(航空機、船舶、鉄道、エレベータなどの運行、運転、制御などに 直接関連する用途)
- ・ 車載、船舶など常に振動が加わる可能性がある用途。
- ・ 故障すると社会的、公共的に重大な損害や影響を与える可能性のある用途。(主要な電子計算機シス テム、幹線通信機器、公共の交通システムなど)

ソフトウェア使用許諾契約書について

このソフトウェアのダウンロード、インストール又は使用に際しては、次のソフトウェア使用許諾契約書(以 下本契約)の内容が適用されることに同意いただく必要があります。ご同意いただけない場合には、このソ フトウェアをダウンロードし、コンピュータにインストールし又は使用しないでください。

[ソフトウェア使用許諾契約書]

このソフトウェア使用許諾契約書(以下「本契約」)は、オムロン ソーシアルソリューションズ株式会社(以 下オムロン)がお客様に許諾ソフトウェア(第1項の定義による)を使用許諾する条件を定めたものです。 許諾ソフトウェアのダウンロード、インストール又は使用に際しては、本契約の内容が適用されることに同 意いただく必要があります。

- 1. 本契約において、次の各号に掲げる用語の意味は、当該各号に定めるところによります。
	- (1) 「エンドユーザー」とは、オムロン UPS 及び許諾ソフトウェアが組み込まれたお客様製品を自己のも とで使用する最終使用者をいいます。
	- (2) 「お客様製品」とは、お客様が製造及び販売する機器又はシステムソフトウェアをいいます。
	- (3) 「オムロン UPS」とは、お客様又はエンドユーザーがオムロンから直接又は販売店その他の第三者を 通して購入したオムロンの無停電電源装置(UPS)をいいます。
	- (4) 「許諾コンピュータ」とは、1台又は複数のコンピュータであって、お客様又はエンドユーザーが所 有し、かつ、1台のオムロン UPS から電源供給を受けているものをいいます。
	- (5) 「許諾ソフトウェア」とは、コンピュータ・プログラム「PowerAct Pro Slave Agent」及びそれに関 連する一切のドキュメントで当該プログラムとともに配付されるものをいいます。
- 2. オムロンは、お客様に対し、本契約に基づき許諾ソフトウェアに関し次に掲げる非独占的権利を許諾しま す。
	- (1) オムロン UPS を監視及び管理する目的に限り、一つ又は複数の許諾ソフトウェアの複製物を作成し、 許諾コンピュータにおいて当該複製物を使用する権利。
	- (2) オムロン UPS を監視及び管理する目的に限り、一つ又は複数の許諾ソフトウェアの複製物をオブジェ クトコードの形式で作成し、オムロン UPS 及び許諾ソフトウェアを組み込んだお客様製品の一部とし て直接又は販売店その他の第三者を通してエンドユーザーに対しこれを頒布する権利。
	- (3) 前号による頒布の目的に限り、ハードディスクドライブのクローニング(複製)のためのマスター・ ハードディスクドライブ(ハードディスクドライブ・イメージを含む)の一部としてオブジェクトコ ード形式で許諾ソフトウェアの複製物を作成する権利
	- (4) バックアップの目的に限り、一つの許諾ソフトウェアの複製物を作成する権利
- 3. 許諾ソフトウェアは、前項により使用許諾されるものであり、許諾ソフトウェアに関する著作権その他の 知的財産権が本契約に基づきお客様に移転することはありません。お客様は、前項に基づき明示的に許諾 されたものを除き、許諾ソフトウェアに関する次に掲げる行為を行うことはできません。
	- (1) 複製又は改変
	- (2) 第三者への再使用許諾、譲渡又は貸与
	- (3) 逆コンパイル、逆アセンブリ、リバースエンジニアリングその他これらに類する行為
	- (4) 外国為替及び外国貿易管理法その他お客様に適用される輸出管理規制に違反する行為
- 4. お客様は、許諾ソフトウェアに含まれる情報を機密として取扱い、第三者へ開示しないものとします。
- 5. お客様が許諾ソフトウェアのライセンスを購入した日又はお客様が許諾ソフトウェアをインストールし た日のいずれか早く到来する日から 90 日以内に許諾ソフトウェアの作動のマニュアルへの重大な不一致 があることを発見してオムロンにその旨を通知した場合、オムロンは、当該不一致が当該期間内にお客様 から書面で報告され、かつ、再現可能であるときに限り、オムロンの費用負担で当該許諾ソフトウェアを 交換し又は当該不一致を修正いたします。

当該交換又は修正によって当該不一致のすべてが除去されるものではありません。

オムロンは、オムロンの選択により、当該交換又は修正に代えてお客様が許諾ソフトウェアを購入するた めに支払った費用を返金することができます。この場合、この契約は終了します。

上記にかかわらず、当該不一致がお客様又は第三者によるオムロン UPS 若しくは許諾ソフトウェア又はコ ンピュータの不適切な使用又は取扱いにより生じた場合、取扱説明書の指示に従わなかったことにより生 じた場合又は使用されることが意図されていない設備機器とともに使用された場合については、上記の許 諾ソフトウェアの交換又は修正の対象外となります。

さらに、この項の最初の段落にかかわらず、ユーザーがオムロン UPS に同梱の記録媒体又はオムロンのウ ェブページからのダウンロードにより許諾ソフトウェアを無償で入手した場合、許諾ソフトウェアは、現 状有姿で提供され、この項は適用されません。

- 6. 前項は、オムロンの許諾ソフトウェアの作動及び不作動に関する責任のすべてを定めるものであり、オム ロンは許諾ソフトウェアの作動及び不作動により発生した、お客様の直接的、間接的、あるいは波及効果 による損害、特別な事情による損害、逸失利益についての損害に対しては一切の責任を負いません。
- 7. オムロンは、お客様が許諾ソフトウェアを他社のソフトウェアと連携させて使用した場合の許諾ソフトウ ェアの目的適合性、動作性、第三者の知的財産権の非侵害及び合法性については、一切の保証をいたしか ねます。お客様ご自身にてご確認いただき、許諾ソフトウェアのご利用の可否をご判断ください。
- 8. 許諾ソフトウェアの改変並びに逆コンパイル、逆アセンブリ及びリバースエンジニアリングその他のそれ に類する行為により、特許権(実用新案権に基づく権利も含む。以下同じ)、著作権又は営業秘密を侵害 するものとしてオムロンに使用を許諾している第三者又は当該第三者以外からお客様が請求された場合 にはオムロンは責任を負いません。
- 9. オムロンがお客様の損害について責任を負ういかなる場合においても、オムロンの責任はお客様が許諾ソ フトウェアにより監視及び管理している無停電電源装置(UPS)の購入代金として支払った金額又は許諾 ソフトウェアのライセンスの購入代金として支払った金額のいずれか低い方の金額を超えることはあり ません。
- 10. お客様が本契約に違反した場合、オムロンはお客様に通知することにより許諾ソフトウェアの使用許諾を 終了させることができます。 その場合、お客様は許諾ソフトウェア及びそのすべての複製物をオムロンに返却し又は削除しなければな りません。
- 11. 本契約は、日本国法に基づき解釈されるものとします。
- 12. お客様が日本に居住する個人又は日本法に基づき設立された法人の場合には、本契約に関する一切の紛争 については、東京地方裁判所をもって第一審の専属的合意管轄裁判所とします。 その他の場合には、本契約に関する一切の紛争については、一般社団法人日本商事仲裁協会の商事仲裁規 則にしたがって、東京において仲裁により最終的に解決されるものとします。 仲裁人の裁定は、最終的かつ本契約の当事者を拘束するものとします。
- 13. 本契約は、日本語版で作成されるものとし、英語版は参考訳とします。日本語版の内容と英語版の参考訳 の内容に相違がある場合は、日本語版の内容が優先します。

#### おことわり

- 1. 本ソフトウェアおよび本書の内容の全部または一部を無断で流用することは固くお断りいたします。
- 2. 本ソフトウェアおよび本書の内容については将来、予告なしに変更する場合があります。
- 3. 本ソフトウェアおよび本書の内容については万全を期しておりますが、万一誤りやお気づきの点がござ いましたら、当社までご連絡くださるようお願いいたします。
- 4. 本書に記載した画面などは、実際のものとは一部異なる場合があります。
- ・ PowerAct Pro®はオムロン株式会社の登録商標です。
- ・ Linux は、Linus Torvalds の米国およびその他の国における登録商標または商標です。
- ・ その他記載されている会社名、製品名は各社の商標または登録商標です。

#### 本書の構成

本書は Linux9の環境で本ソフトウェアを使用するユーザ向けに作成しており、設定についてはコマンド ラインとグラフィック画面ツールに分けて説明しています。

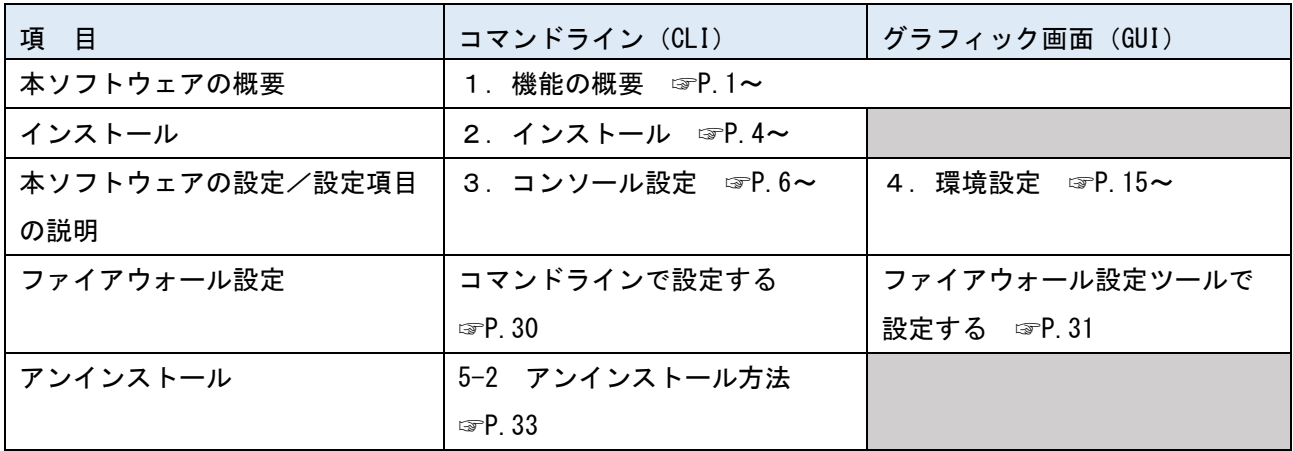

# 本書で使用する表記

本書では、以下の表記を使用しています。

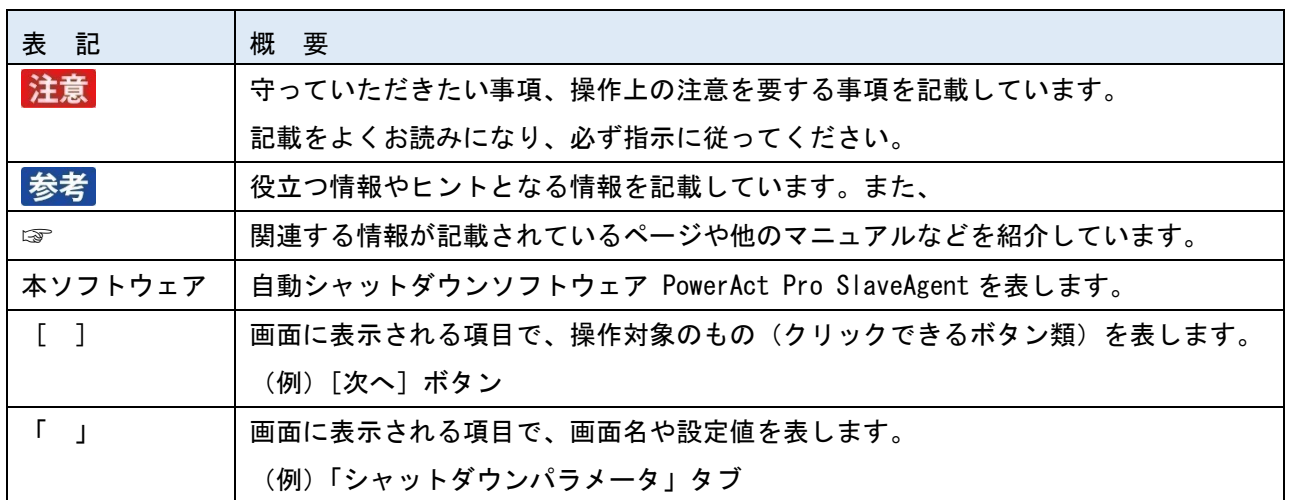

# 目次

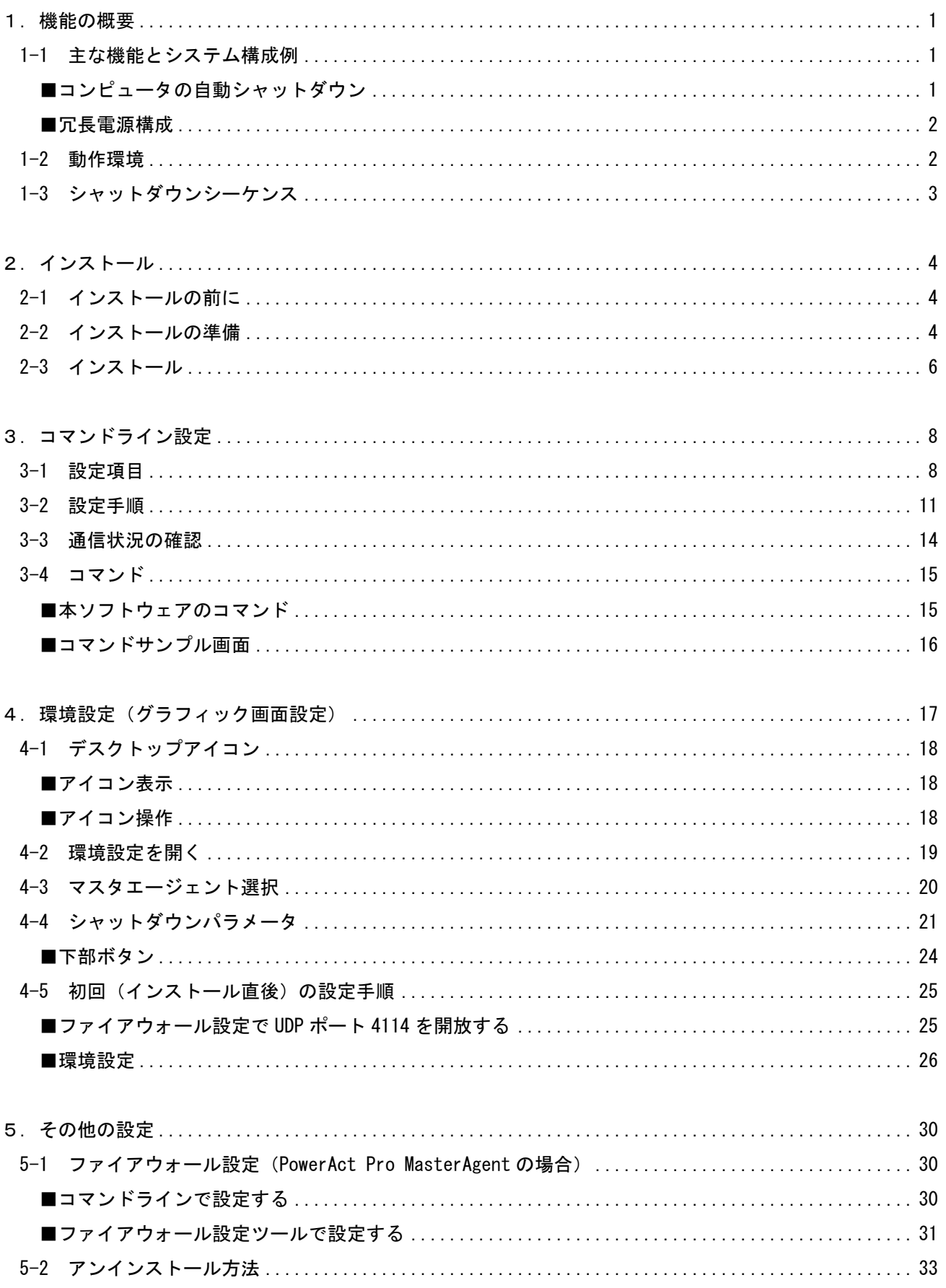

# <span id="page-7-0"></span>1.機能の概要

本ソフトウェアは、マスタエージェント(SC22 / SC21 / SC20G2 / SC20G / PowerActPro Master Agent) に連動して、コンピュータを正常に終了し、OS やハードディスクの損傷を防止します。

#### <span id="page-7-1"></span>1-1 主な機能とシステム構成例

<span id="page-7-2"></span>■コンピュータの自動シャットダウン

入力電源異常やスケジュール等によりマスタエージェントがシャットダウンする際に、連動して コンピュータを終了させます。

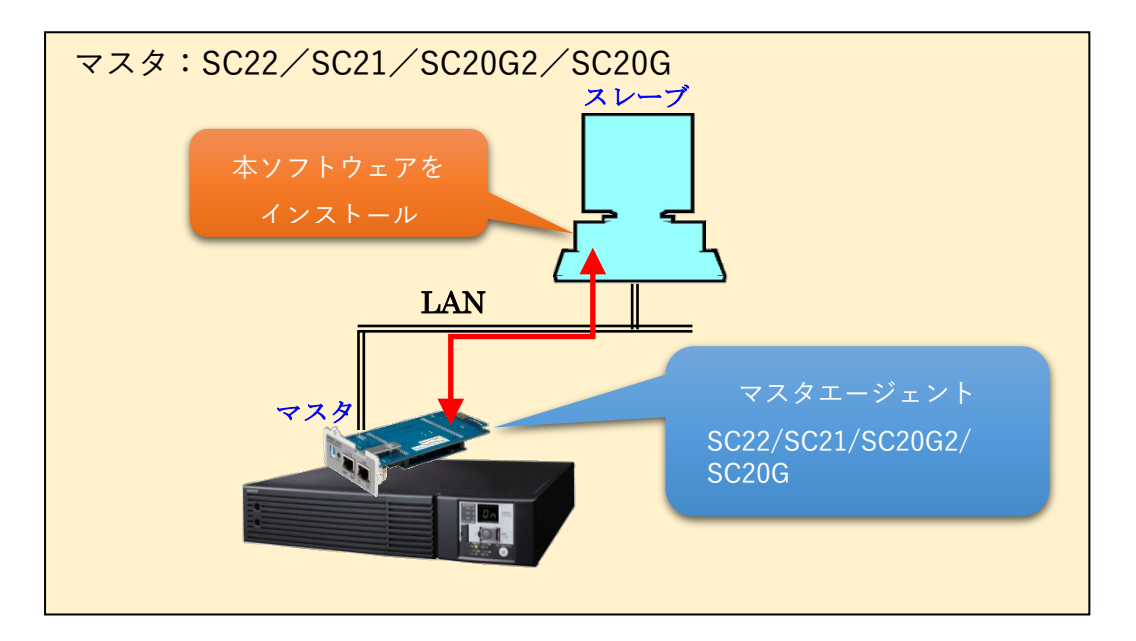

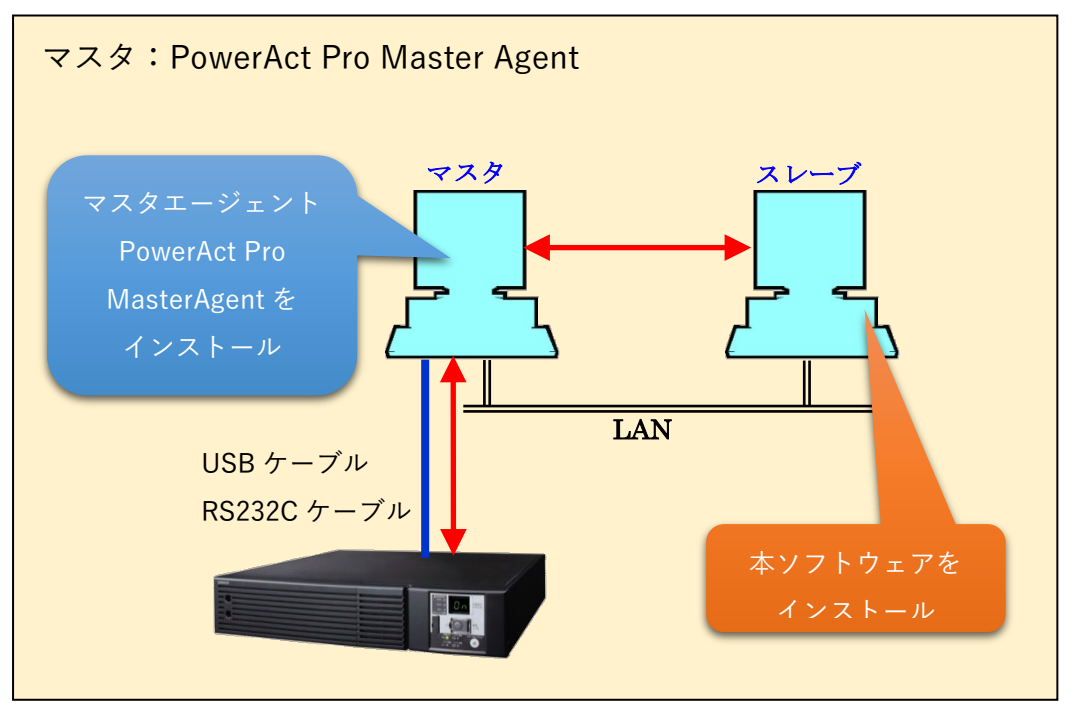

#### <span id="page-8-0"></span>■冗長電源構成

本ソフトウェアに同一種別(型式)のマスタエージェントを複数枚登録することにより、冗長構成を組む ことができます。冗長構成を組めるマスタエージェントは SC22、SC21、SC20G2、SC20G です。型式が異 なる組み合わせでは成立しませんので、同じ型式 (SC21×2 枚等) で構成してください。

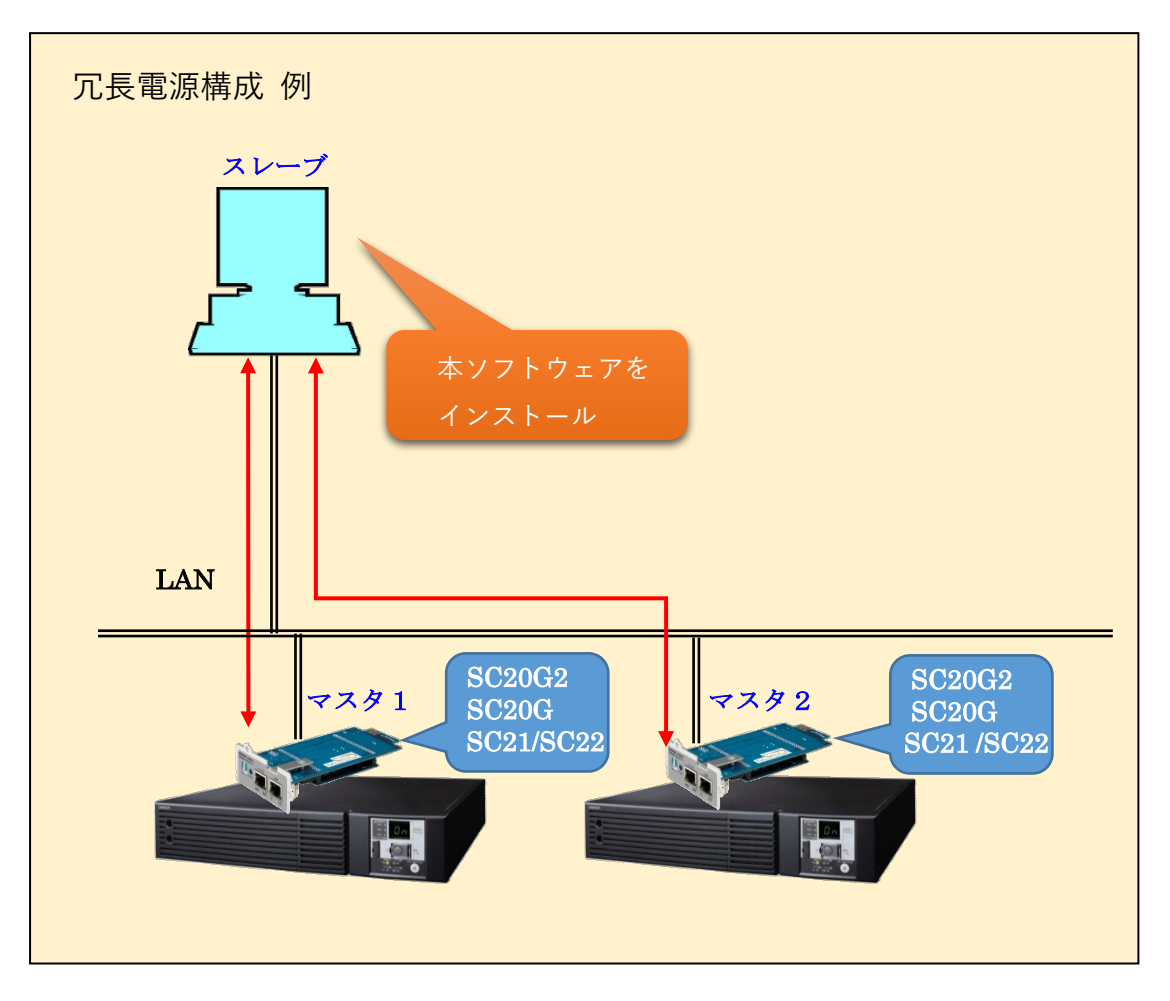

# <span id="page-8-1"></span>1-2 動作環境

#### ■対応OS

対応状況は、当社ホームページをご覧ください。

https://socialsolution.omron.com/jp/ja/products\_service/ups/product/soft/shutdownsoft\_sentaku.html

<span id="page-9-0"></span>以下の流れでシャットダウンが実行されます。

例) マスタがネットワークカード (SC21) の場合

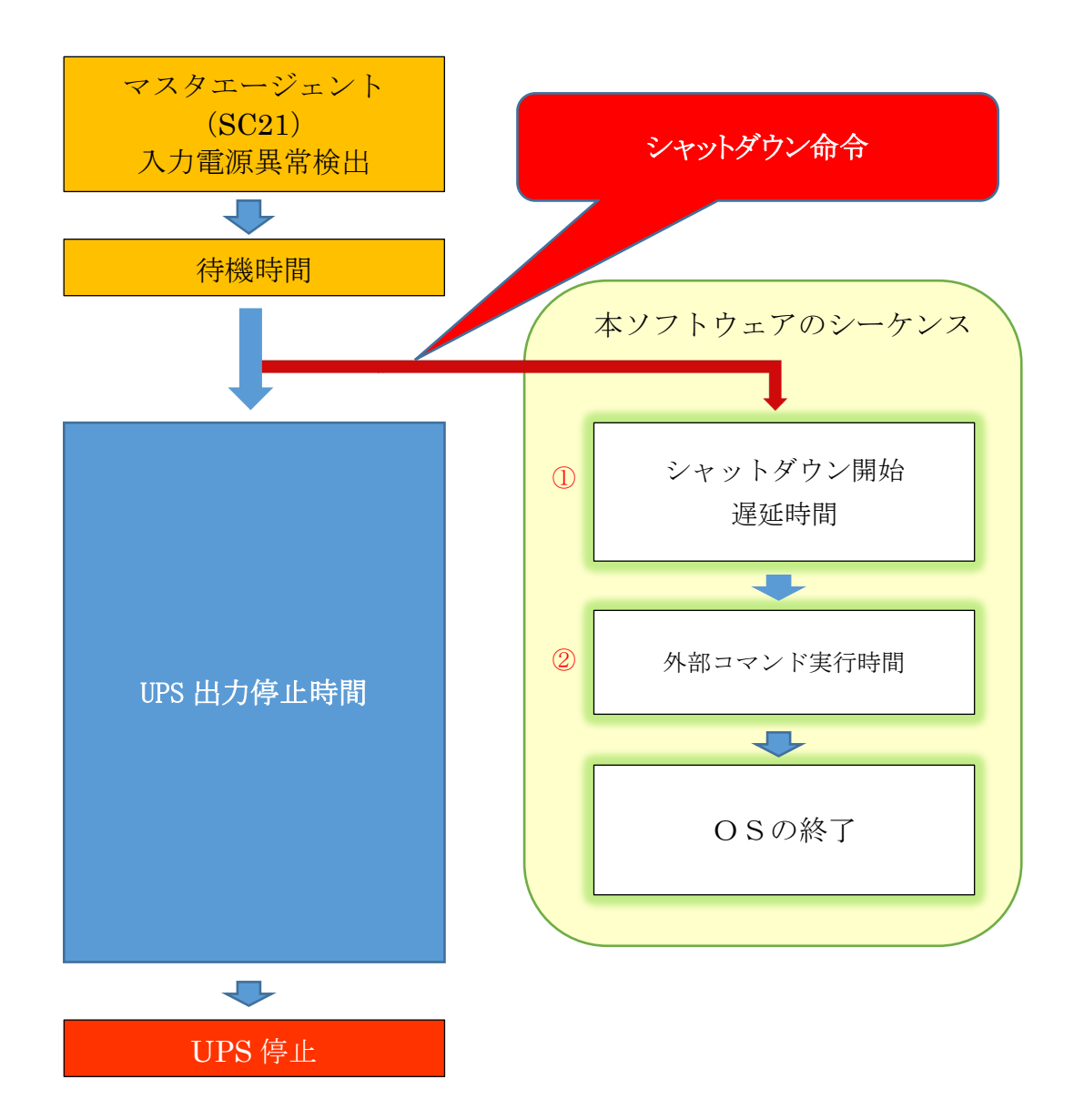

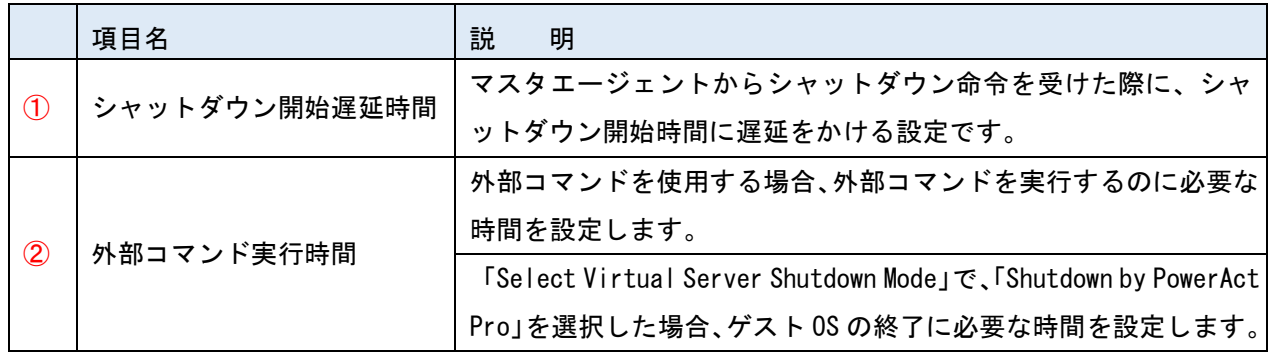

# <span id="page-10-0"></span>2.インストール

本ソフトウェアのインストール手順を説明します。

#### <span id="page-10-1"></span>2-1 インストールの前に

- ・ 本ソフトウェアは、オムロン ソーシアルソリューションズ製 UPS 以外では使用できません。
- ・ 本ソフトウェアのみではシャットダウンできません。必ず親になるマスタエージェント(SC22 / SC21 / SC20G2 /SC20G / PowerAct Pro MasterAgent)と併用してください。
- ・ コンピュータの電源を UPS から取り、マスタエージェントと同一セグメントのネットワークに接続してく ださい。
- ・ root 権限のあるユーザ名でコンピュータにログインしてください。
- ・ OS (KVM 構築時はホスト及び仮想マシン) が正常にシャットダウンできることを確認してください。
- ・ 他の自動シャットダウンソフトウェアを使用している場合は、必ずそのソフトウェアをアンインストール し、OS を再起動してください。各ソフトウェアのアンインストール方法は、それぞれの取扱説明書を参 照してください。

#### <span id="page-10-2"></span>2-2 インストールの準備

(1)必要なパッケージの事前インストール 本ソフトウェアをインストールする前に、以下の手順で パッケージをインストールしてください。

- 1 以下のコマンドで対象の パッケージをインストールする。 yum install initscripts yum install ant
- 2 以下のコマンドで対象の Java のパッケージのインストール状況を確認する rpm -qa| grep java\*

確認した結果、以下のパッケージがインストールされていない場合は、インストールするために 3項の手順に進む。

- ①javapackages-filesystem.noarch
- ②javapackages-tools.noarch
- $(3)$  java-11-open jdk
- ④java-11-openjdk-devel
- 3以下のコマンドにて、必要なパッケージをインストールする。

(すでにインストール済の場合は実行不要)

- yum install javapackages-filesystem.noarch
- yum install javapackages-tools.noarch
- yum install java-11-openjdk
- yum install java-11-openjdk-devel
- (2)本ソフトウェアのダウンロード 当社ホームページよりダウンロードした本ソフトウェアを解凍してインストールを実行します。
- 1 [当社ホームページよ](https://socialsolution.omron.com/jp/ja/products_service/ups/support/download/soft/poweractpro/slave/poweractpro_slave_linux.html)り本ソフトウェアをダウンロードする ファイル名:PAPV460\_Slave\_Linux9.zip
- 2 「PAPV460\_Slave\_Linux9.zip」をダウンロードしたフォルダを開いて右クリック、メニューの 「端末で開く(E)」を選択する

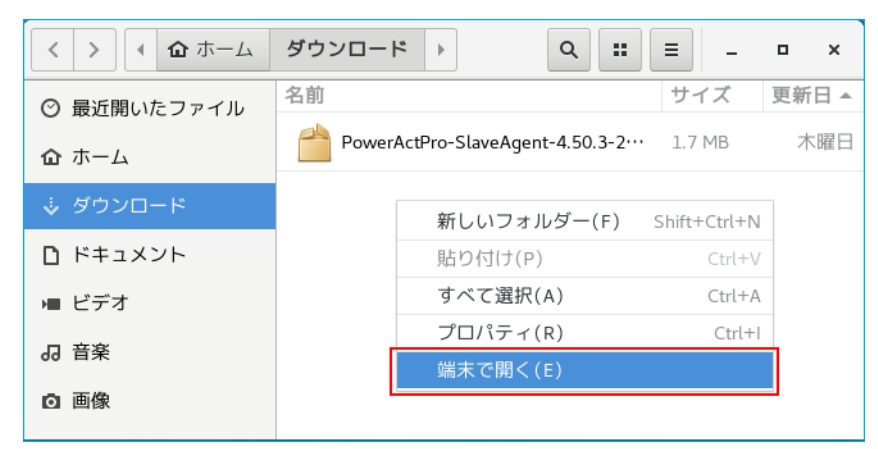

3 以下のコマンドで「PAPV460\_Slave\_Linux9.zip」を解凍する unzip PAPV460\_Slave\_Linux9.zip

# 参考

「PAPV460\_Slave\_Linux9.zip」を解凍すると、「PAPV460\_Slave\_Linux9」フォルダが 作成されます。

### <span id="page-12-0"></span>2-3 インストール

4 端末画面で「PAPV460\_Slave\_Linux9」フォルダに移動する 例)「ダウンロード」フォルダに解凍している場合 cd /root/ダウンロード/ PAPV460\_Slave\_Linux9/

# 参考

「PAPV460\_Slave\_Linux9」フォルダを開き、フォルダ内で右クリック→「端末で開く(E)」 でも階層を移動することができます。

5 以下のコマンドでインストールを開始する

#### sh install sh

6 「INPORTANT」の条項を確認し、同意いただけければ「y」を入力する

#### **IMPORTANT**

To download, install or use this software, you must agree to the following Sof are License Agreement. If you do not agree, please do not download, install or use this software. Software License Agreement This Software License Agreement ("Agreement") is a binding agreement between ( ON SOCIAL SOLUTIONS CO., LTD. ("OMRON") and you (the "User") on the terms and conditions of the license of t Software (as defined below). To download, install or use this Software, you must agree to this Agreement. For the purpose of this Agreement, the following terms have the follow g meanings.  $1.1$ The "Authorized Computers" means the one or more computers those are o ed by theUser and are provided with power from one OMRON's UPS.  $1.2$ The "End User(s)" means any end user of the User's Products which inco orates the OMRON's UPS and the Software The "OMRON's UPS" means Uninterruptible Power Supply sold by OMRON eit  $1.3$ Do you agree this license?  $[ y/n ] y$ 

# 注意

「INPORTANT(使用許諾契約)」の内容に同意いただけない場合は、「n」を入力しインストールを終了 してください。

#### 7 インストール終了

PowerAct Pro Slave Agent program has been installed completely. Please run below command and setup the shutdown parameters of slave agent to meet your system.

Command: /usr/lib/PowerActPro/SlaveAgent/slaveconfig.sh

以上で本ソフトウェアのインストールは完了です。続いて、本ソフトウェアの設定をします。

# 参考

本ソフトウェアはコマンドライン(CLI)とグラフィック画面(GUI)の設定に対応しています。 コマンドラインで設定する場合は、P.8「3.コマンドライン設定」に、グラフィック画面で設定する場合は、 P.17「4.環境設定」に進んでください。

・コマンドライン設定の流れ ☞P.11「3-2 設定手順」

・グラフィック画面 (環境設定)設定の流れ ☞P.25「4-5 初回(インストール直後)の設定手順」

# <span id="page-14-0"></span>3.コマンドライン設定

端末で以下のコマンドを実行します。

コマンド /usr/lib/PowerActPro/SlaveAgent/slaveconfig.sh

※グラフィック画面で設定する場合は☞P.17「4.環境設定」に進んでください。

# 参考

slaveconfig.sh を起動する前に、以下のコマンドでサービスを停止(Agent Stop)してください。 /usr/lib/PowerActPro/SlaveAgent/AgentManager/AgentManager ※インストール直後はサービスが停止していますので、この操作は不要です。

# <span id="page-14-1"></span>3-1 設定項目

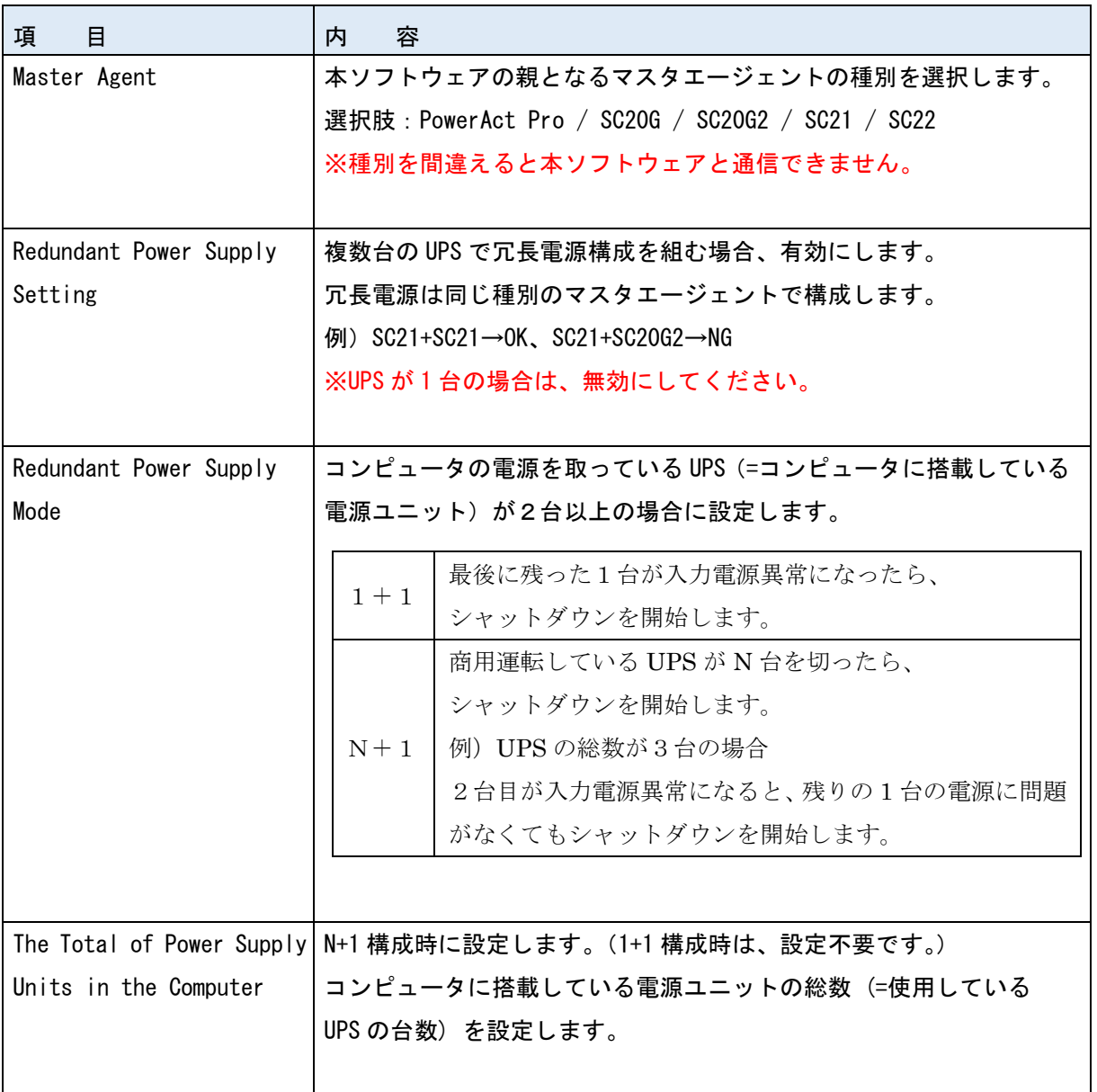

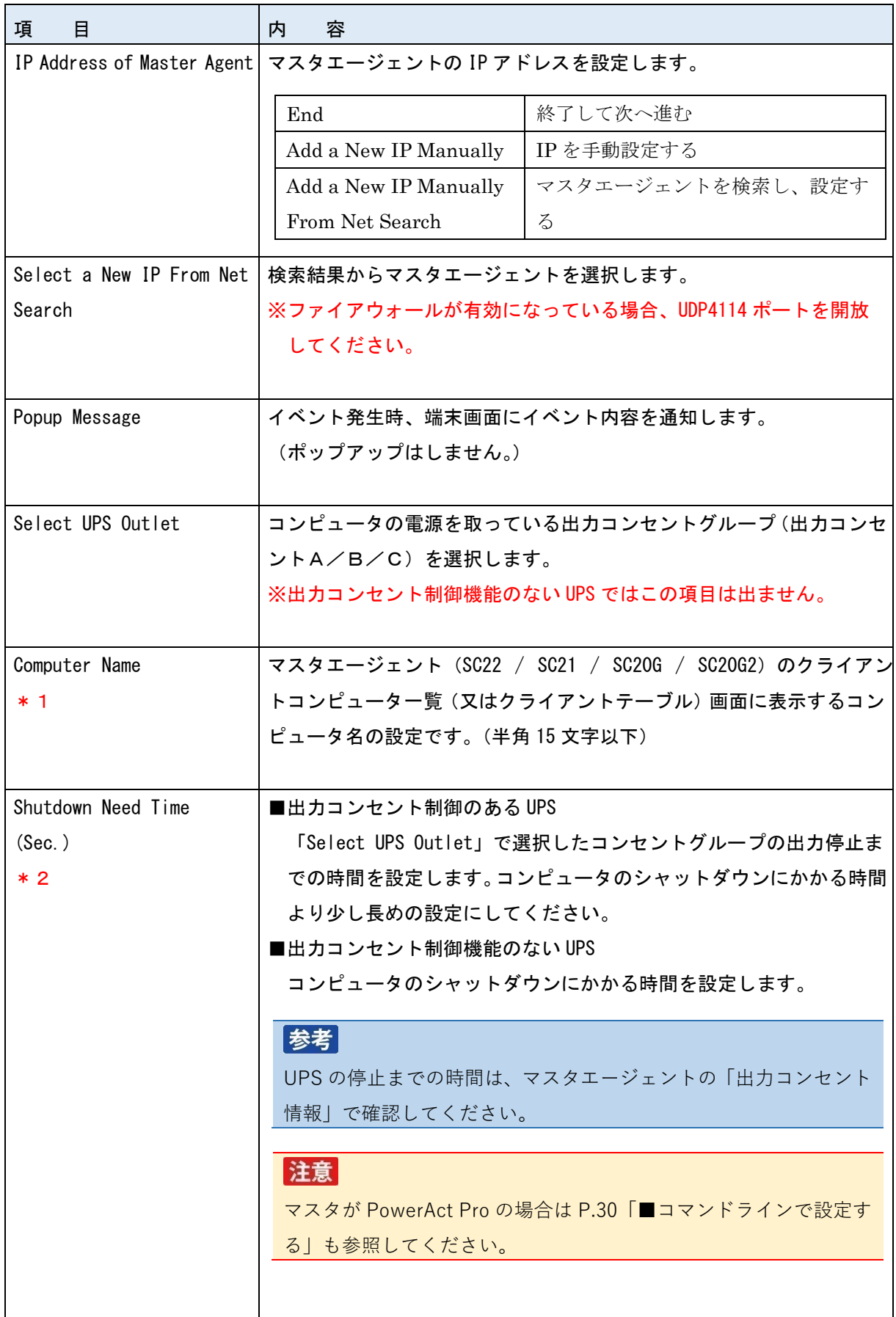

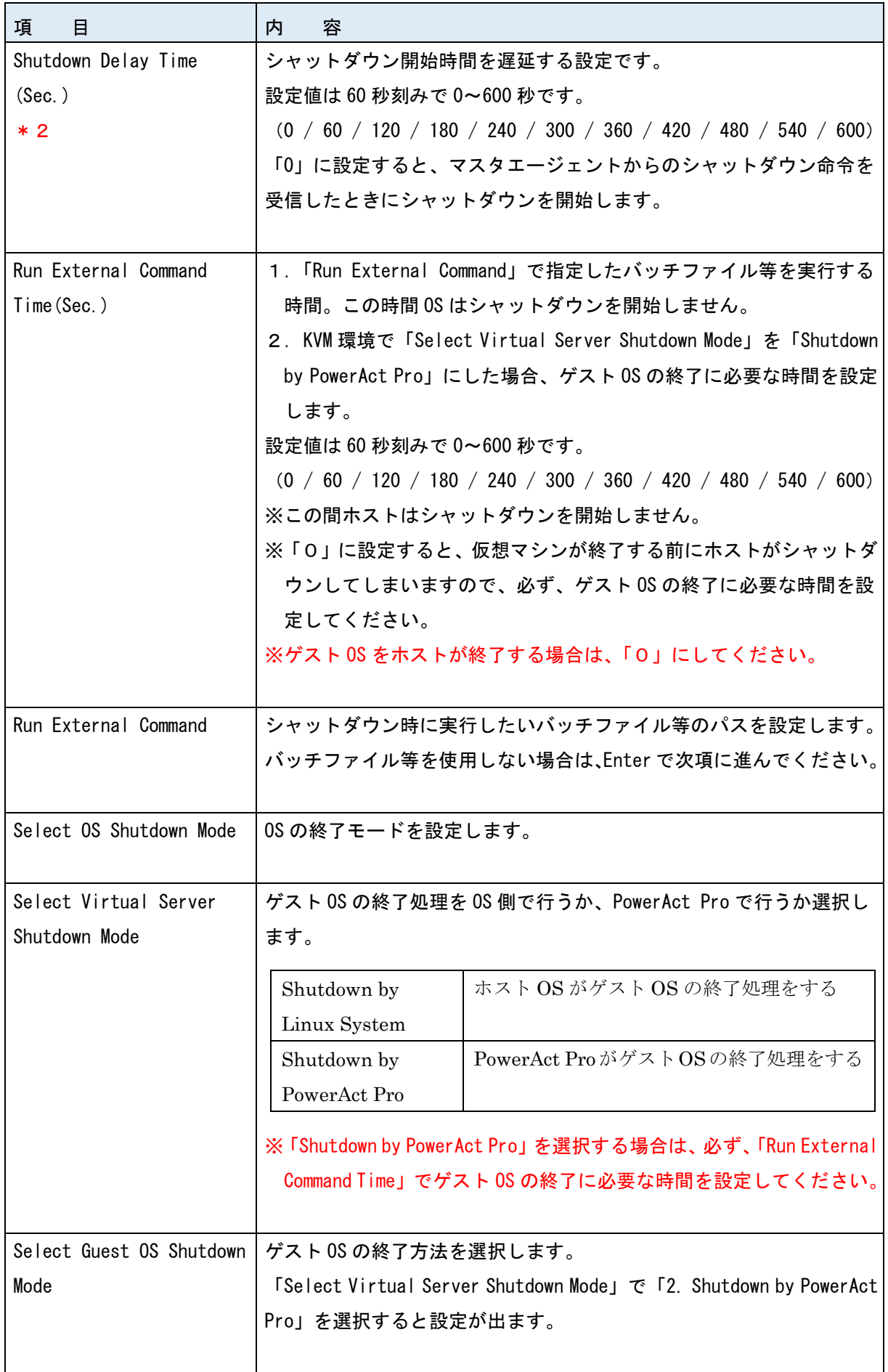

<span id="page-17-0"></span>サンプル画面で設定の流れを説明します。

参考 ファイアウォールを有効にしている環境でマスタエージェントの IP アドレスを検索して設定する場合は、 UDP4114 ポートを開放してください。 ※マスタエージェントの IP アドレスを手入力する場合は、開放する必要はありません。

1 端末画面を開き、以下コマンドで UDP4114 ポートを開放する firewall-cmd --zone=public --add-port=4114/udp

2 以下コマンドで設定ツール (slaveconfig.sh) を起動する /usr/lib/PowerActPro/SlaveAgent/slaveconfig.sh

3 マスタエージェントの種別を選択する(サンプル画面では SC21 を選択)

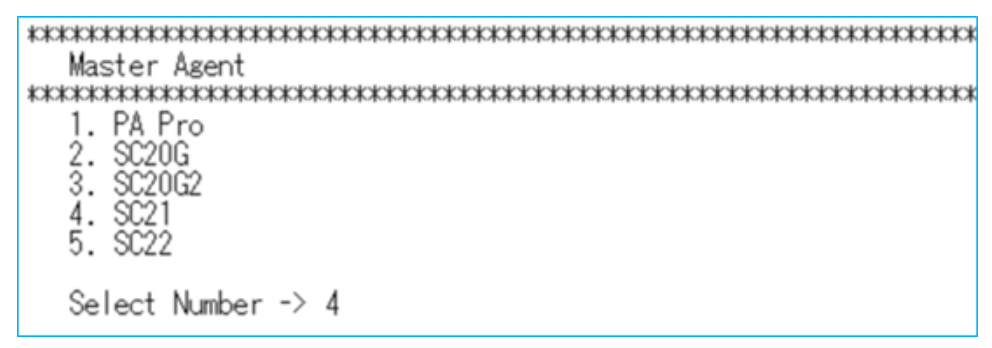

4 冗長電源機能の有効/無効を選択する(サンプル画面では無効を選択)

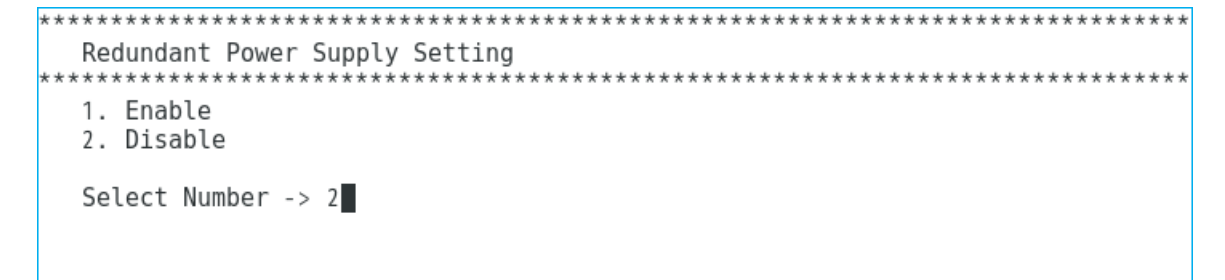

5 マスタエージェントの IP アドレスの設定方法を選択する(サンプル画面では IP 検索を選択)

IP Address of Master Agent 1. End 2. Add a New IP Manually 3. Add a New IP Manually From Net Search Select Number  $\rightarrow$  3

6 検索結果の中からマスタエージェントの IP アドレスを選択する

```
Select a New IP From Net Search
                 ******************
 Net Search is in Process, Please wait ...
  1. 192.168.2.120
  0. Return
 Select Number \rightarrow
```
7 ポップアップメッセージの有効/無効を選択する(サンプル画面では有効を選択)

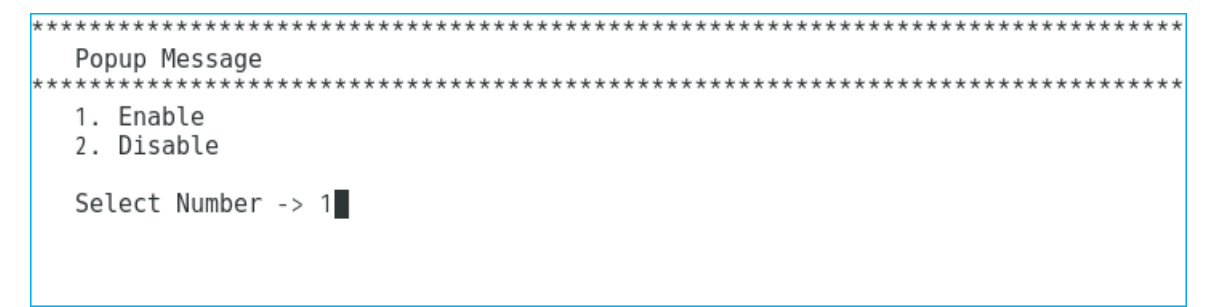

※イベント発生時に端末画面にイベント内容を通知する機能です。

- X Window 環境でもポップアップ画面は出ない仕様です。
- 8 コンピュータの電源をとっている出力コンセントグループを選択する

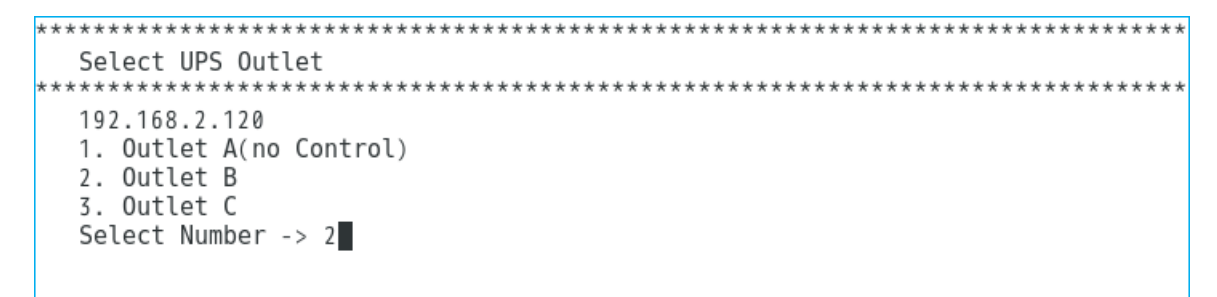

※出力コンセント制御機能のない UPS ではこの項目は表示しません。

9 マスタエージェントに表示されるコンピュータ名を入力する(半角 15 文字以下)

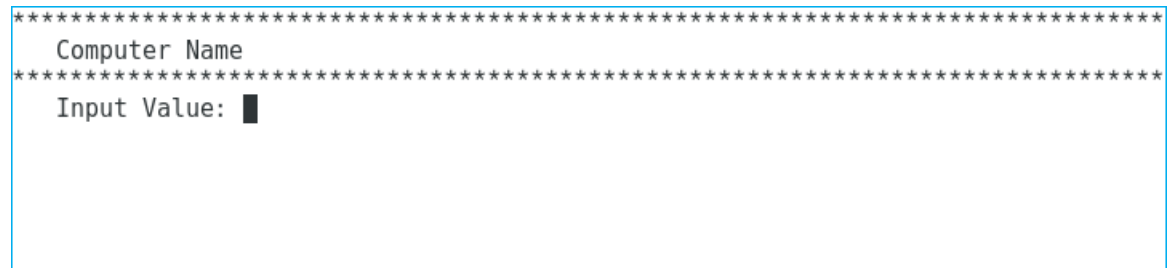

10 シャットダウン開始遅延時間を設定する(「0」は即時に OS のシャットダウン開始)

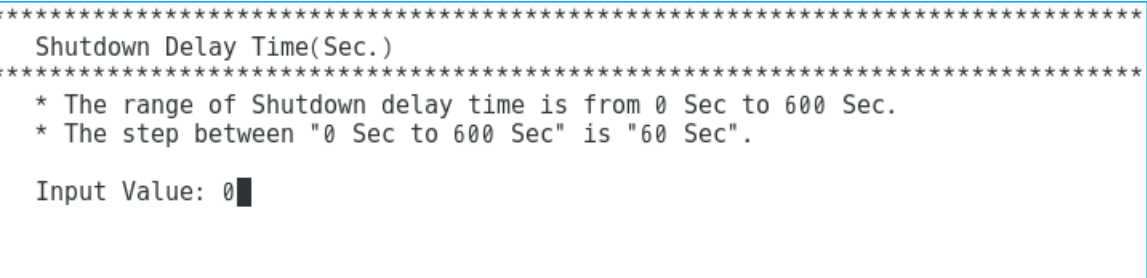

11 外部コマンド実行時間を設定する(「0」は即時に OS のシャットダウン開始)

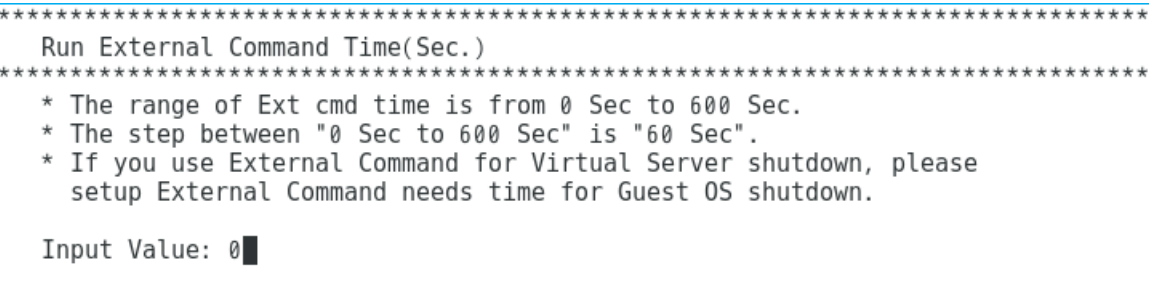

11 バッチファイルをフルパスで設定する(バッチファイルを使用しない場合は Enter キーで進む)

Run External Command \*\*\*\*\*\*\*\*\*\*\*\* Input a executable file: ■

12 OS のシャットダウンモードを選択する

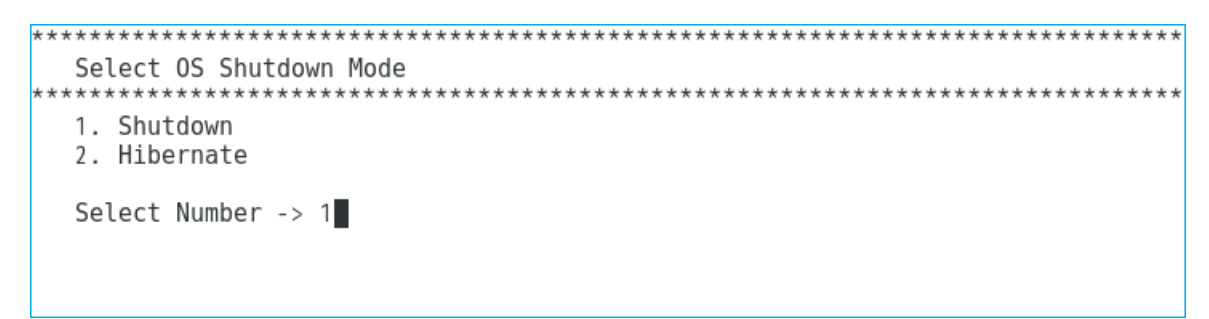

以上で設定は完了です。

# 参考

X Window を使用している場合、設定完了後に「環境設定」画面が開き、設定内容の確認と変更ができます。 ☞P.17「4.環境設定」

<span id="page-20-0"></span>■ポップアップメッセージ(コンソールに表示されるイベント通知)

本ソフトウェアが起動すると、マスタエージェントと通信を開始します。ポップアップメッセージを有効 にしておけば、slaveconfig.sh で設定を完了する又は AgentManager (P.15①のコマンド)でサービスを 起動すると、通信開始のイベントを端末画面に通知します。

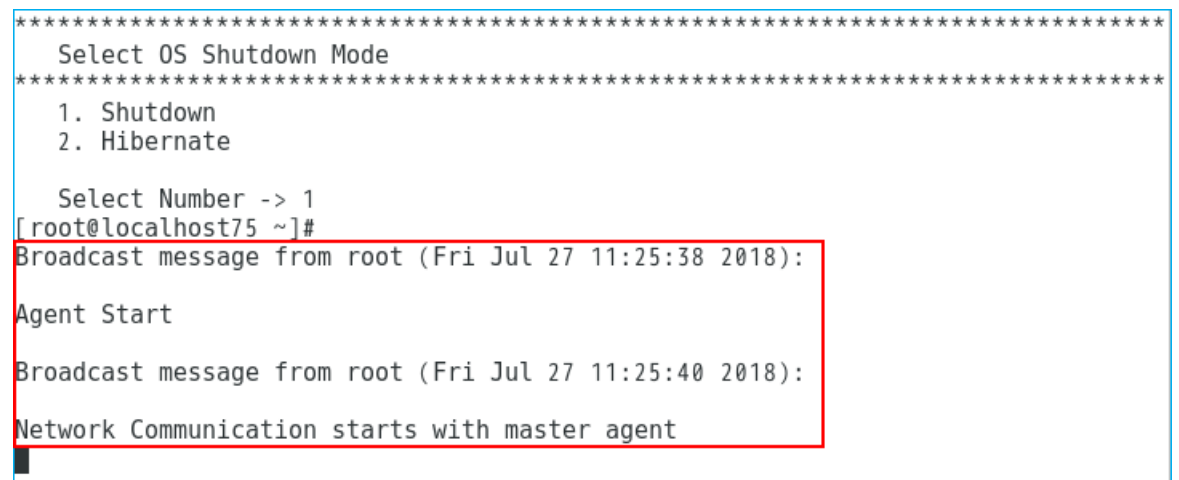

■デスクトップのアイコン表示

X Window 環境ではデスクトップの右下にアイコンを表示します。アイコンでマスタエージェントとの 通信状態や入力電源異常の確認が出来ます。

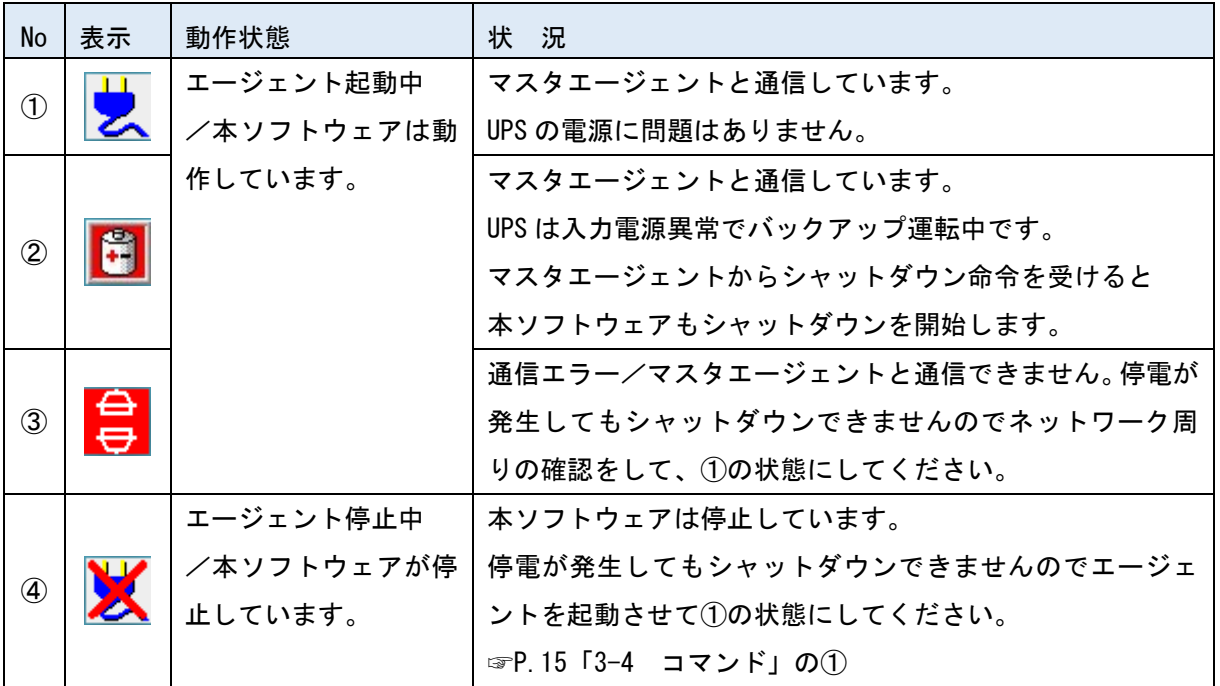

# <span id="page-21-0"></span>3-4 コマンド

コマンドについて説明します。

# <span id="page-21-1"></span>■本ソフトウェアのコマンド

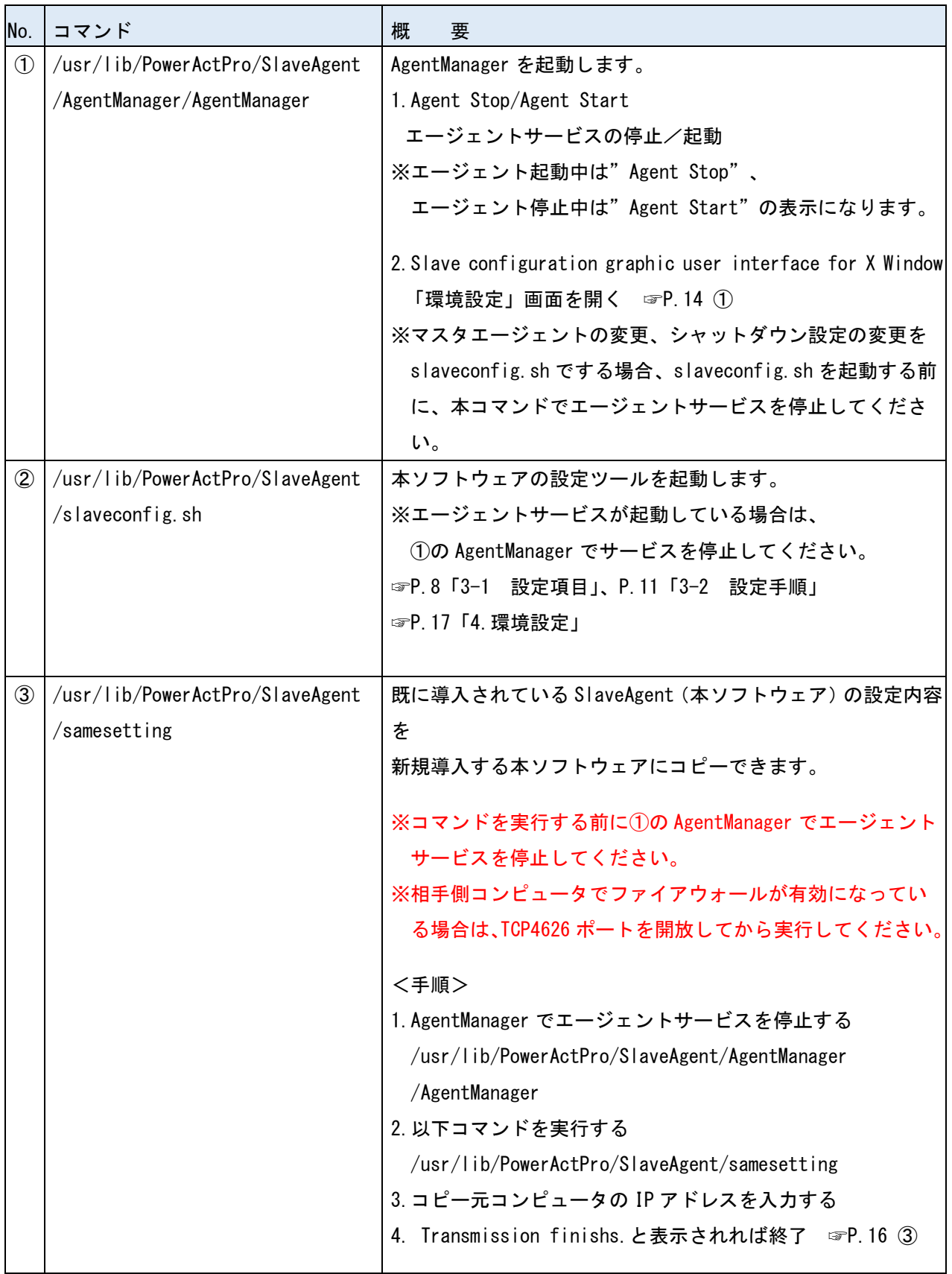

### <span id="page-22-0"></span>■コマンドサンプル画面

① /usr/lib/PowerActPro/SlaveAgent/AgentManager/AgentManager

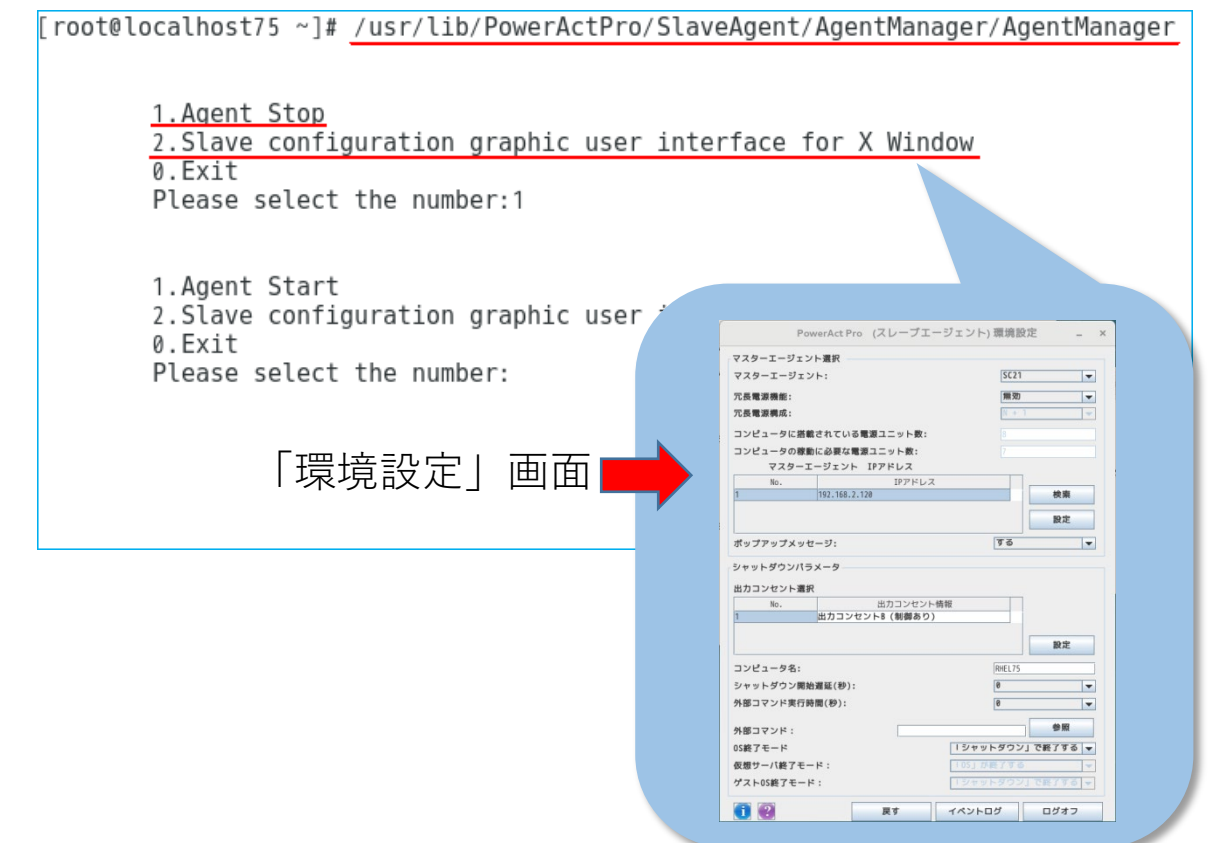

- ② /usr/lib/PowerActPro/SlaveAgent/slaveconfig.sh ☞P.8「3-1 設定項目」、P.11「3-2 設定手順」参照
- ③ /usr/lib/PowerActPro/SlaveAgent/samesetting

[[root@localhost75 ~]# /usr/lib/PowerActPro/SlaveAgent/AgentManager/AgentManager 1. Agent Stop 2. Slave configuration graphic user interface for X Window 0.Exit Please select the number:1 1. Agent Start 2. Slave configuration graphic user interface for X Window 0.Exit Please select the number:0 [root@localhost75 ~]# /usr/lib/PowerActPro/SlaveAgent/samesetting . . . . . . . . . . . . . . . . . . . Please input the IP address that you want to get config files from. The files will be put in your current diretory. Input IP here > 192.168.2.21 ←コピー元の IP アドレスを入力 Please wait ... Transmission finishs. ←完了 [root@localhost75 SlaveAgent]#

# <span id="page-23-0"></span>4.環境設定(グラフィック画面設定)

「環境設定」はグラフィック画面で本ソフトウェアの設定をするツールです。

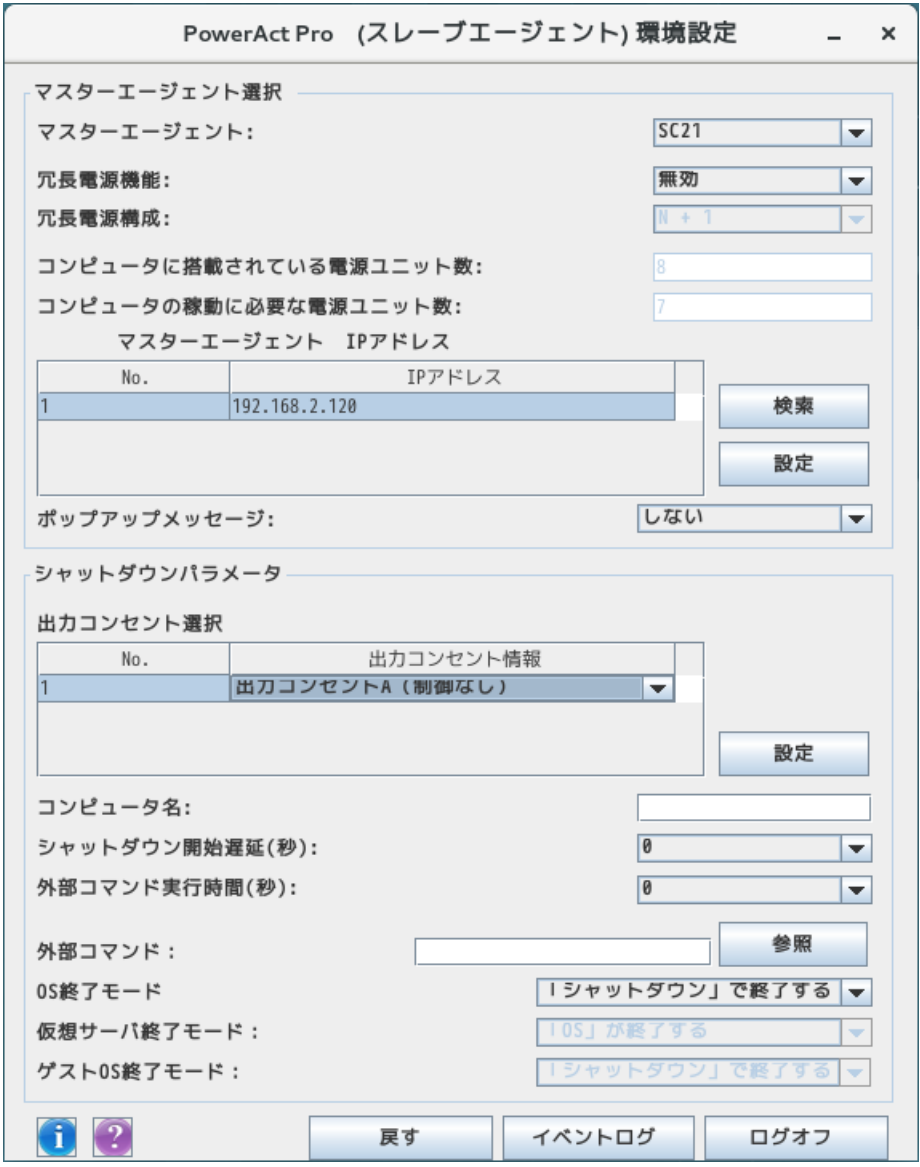

# 参考

「環境設定」を開くには X Window が必要です。X Window が起動していない場合は、startx コマンドで X Window を起動してください。

# 注意

「環境設定」画面は上段の「マスタエージェント選択」と下段の「シャットダウンパラメータ」に分かれ ています。それぞれに[設定]ボタンがありますので、必ず、値を変更した側の[設定]ボタンをクリッ クしてください。

<span id="page-24-0"></span>本ソフトウェアをインストールすると、デスクトップにアイコンを作成します。

<span id="page-24-1"></span>■アイコン表示

アイコンでは本ソフトウェアの動作状態、マスタエージェントとの通信状態、UPS の電源状態が確認でき ます。

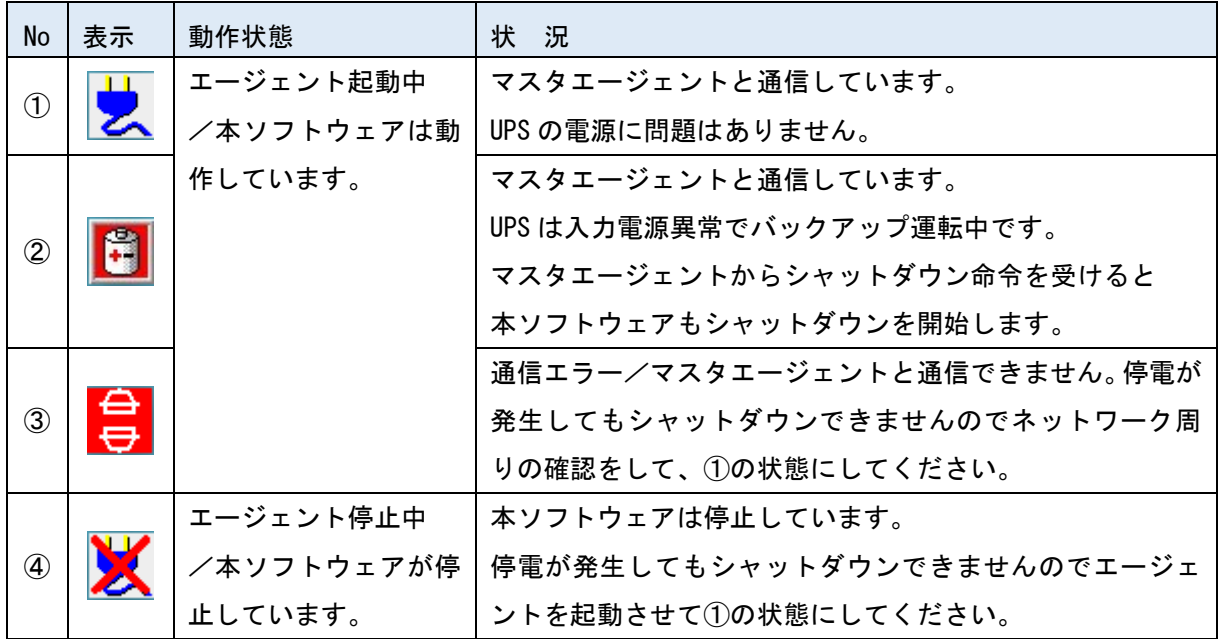

<span id="page-24-2"></span>■アイコン操作

 $T I -$ 

アイコンを右クリックして出すメニューでは、本ソフトウェアの停止/起動(エージェント停止/起動) 処理や

「環境設定」画面を開くことができます。

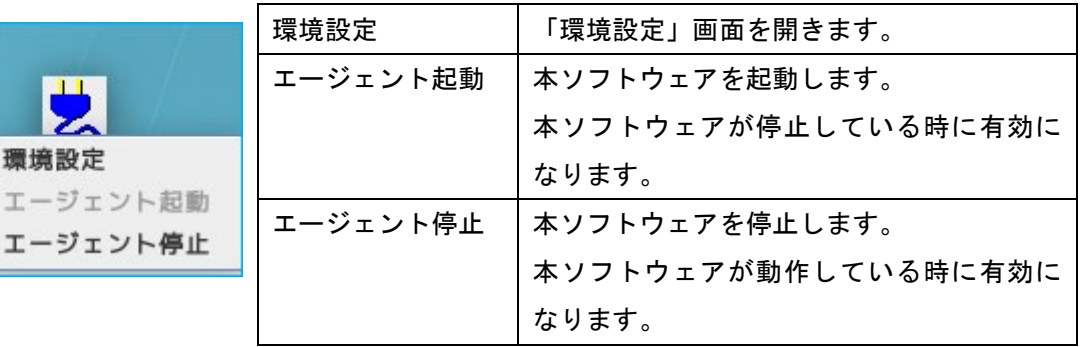

参考

デスクトップのアイコンを消したい場合は、タスクバーの「xAgentManager」を右クリックし「閉じる」を 選択してください。

アイコンを再表示するには、端末で以下のコマンドを実行してください。

/usr/lib/PowerActPro/SlaveAgent/am.sh &

<span id="page-25-0"></span>環境設定の開き方は二通りあります。

- ■デスクトップのアイコンから開く
- ① デスクトップ画面右下のアイコンを右クリックする

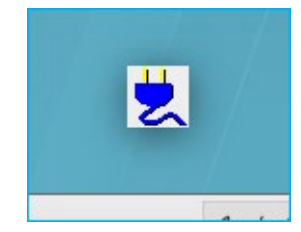

② メニューの「環境設定」をクリックする

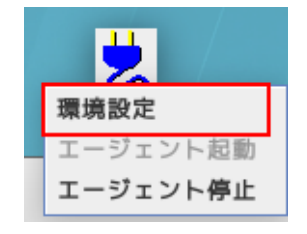

#### ■AgentManager コマンドで開く

① 端末を開き以下コマンドを入力する

/usr/lib/PowerActPro/SlaveAgent/AgentManager/AgentManager

② 「2」を選択する

```
[[root@localhost75 ~]# /usr/lib/PowerActPro/SlaveAgent/AgentManager/AgentManager
        1. Agent Stop
        2. Slave configuration graphic user interface for X Window
        0.Exit
        Please select the number:
```
<span id="page-26-0"></span>本ソフトウェアが連動するマスタエージェントを設定します。設定後は、必ず [設定] ボタン (下図⑦) を クリックしてください。

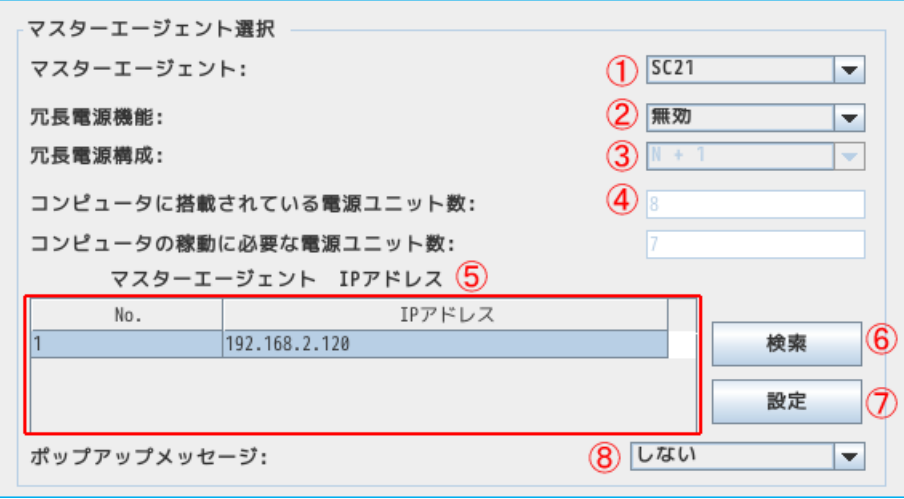

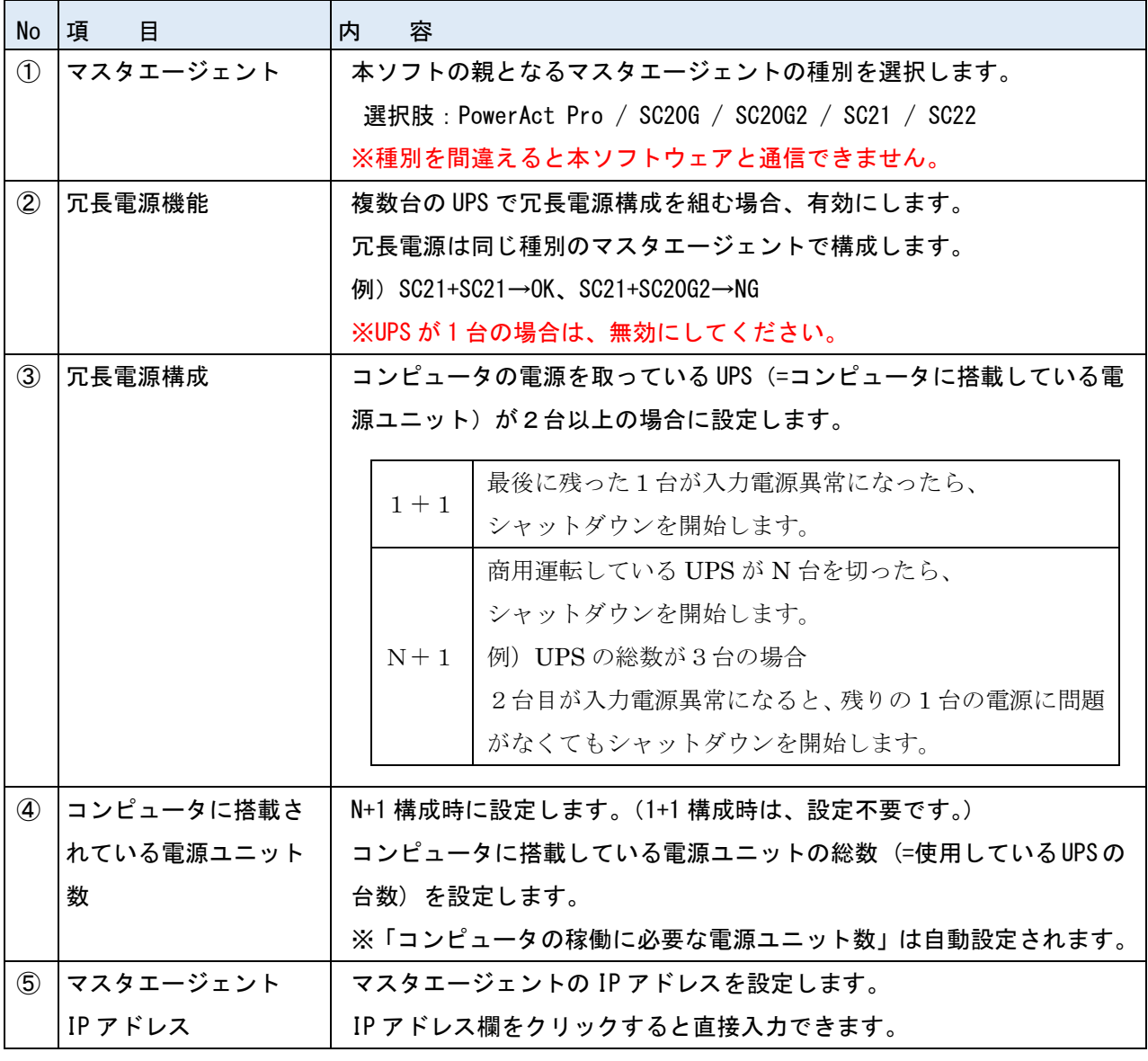

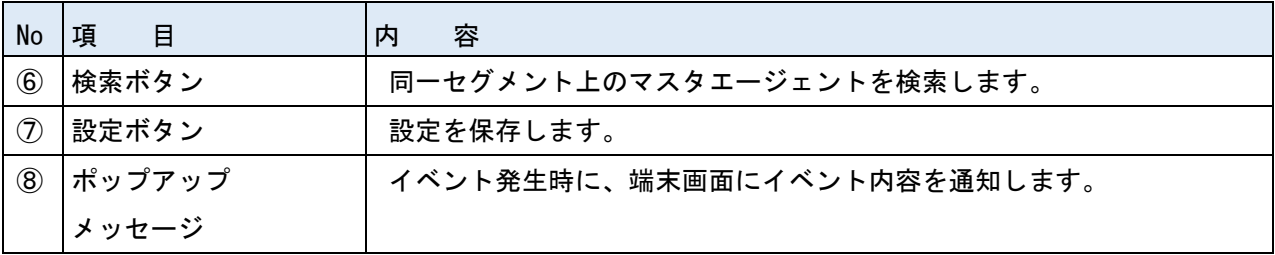

<span id="page-27-0"></span>4-4 シャットダウンパラメータ

マスタエージェントに連携してシャットダウンする際の動作を設定します。マスタエージェントの種別に より、一部設定項目(図中の②)が変わります。

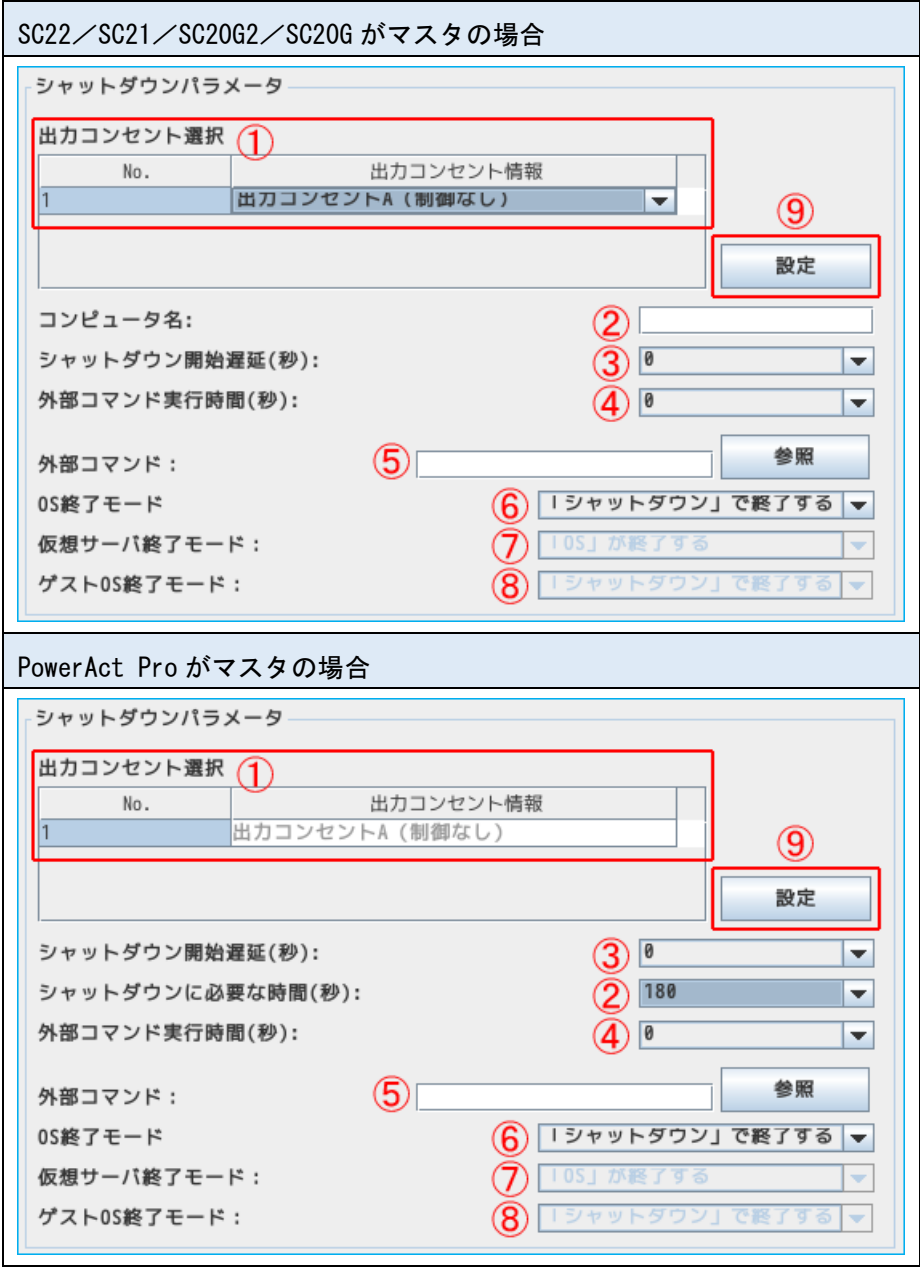

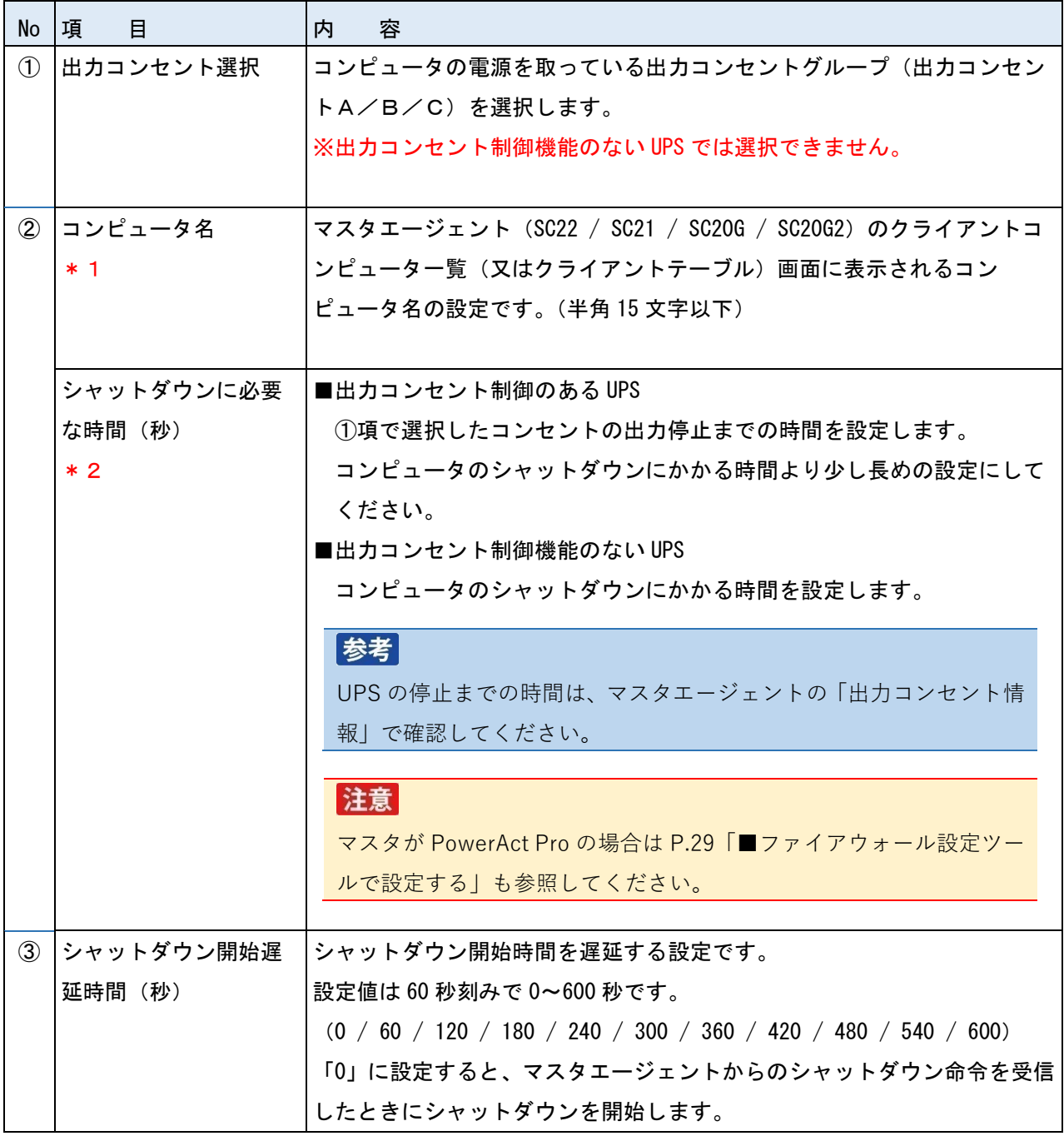

\* 1 マスタエージェントがネットワークカード (SC22/SC21/SC20G2/SC20G) の設定です。

\*2 マスタエージェントが PowerAct Pro の設定です。

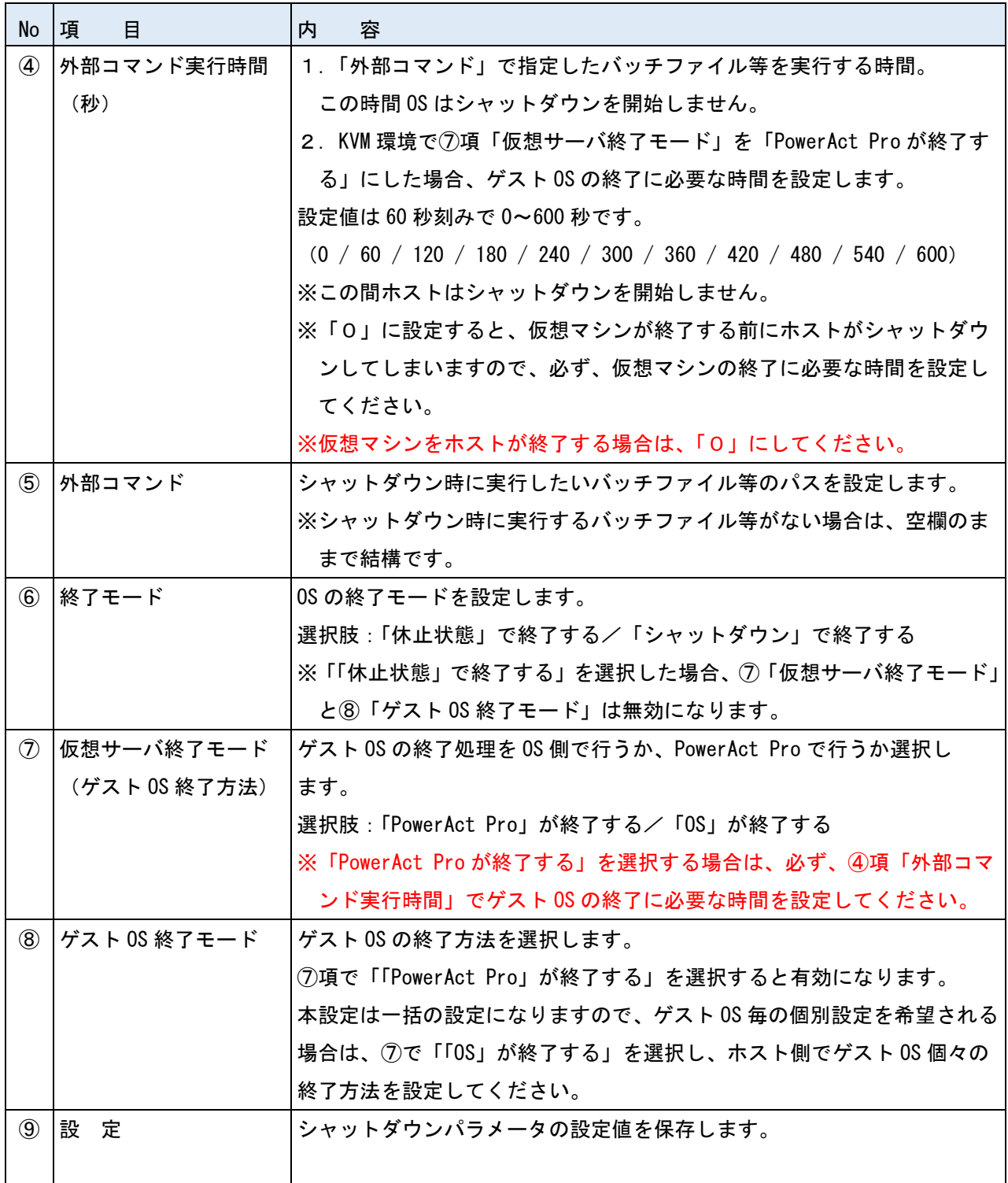

# 参考

OS がシャットダウンを開始するのは③「シャットダウン開始遅延時間」と④「外部コマンド実行時間」が 経過した後です。

# <span id="page-30-0"></span>■下部ボタン

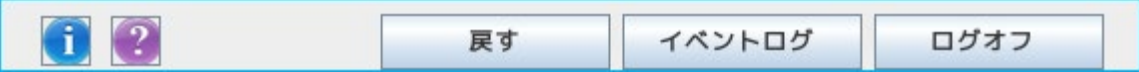

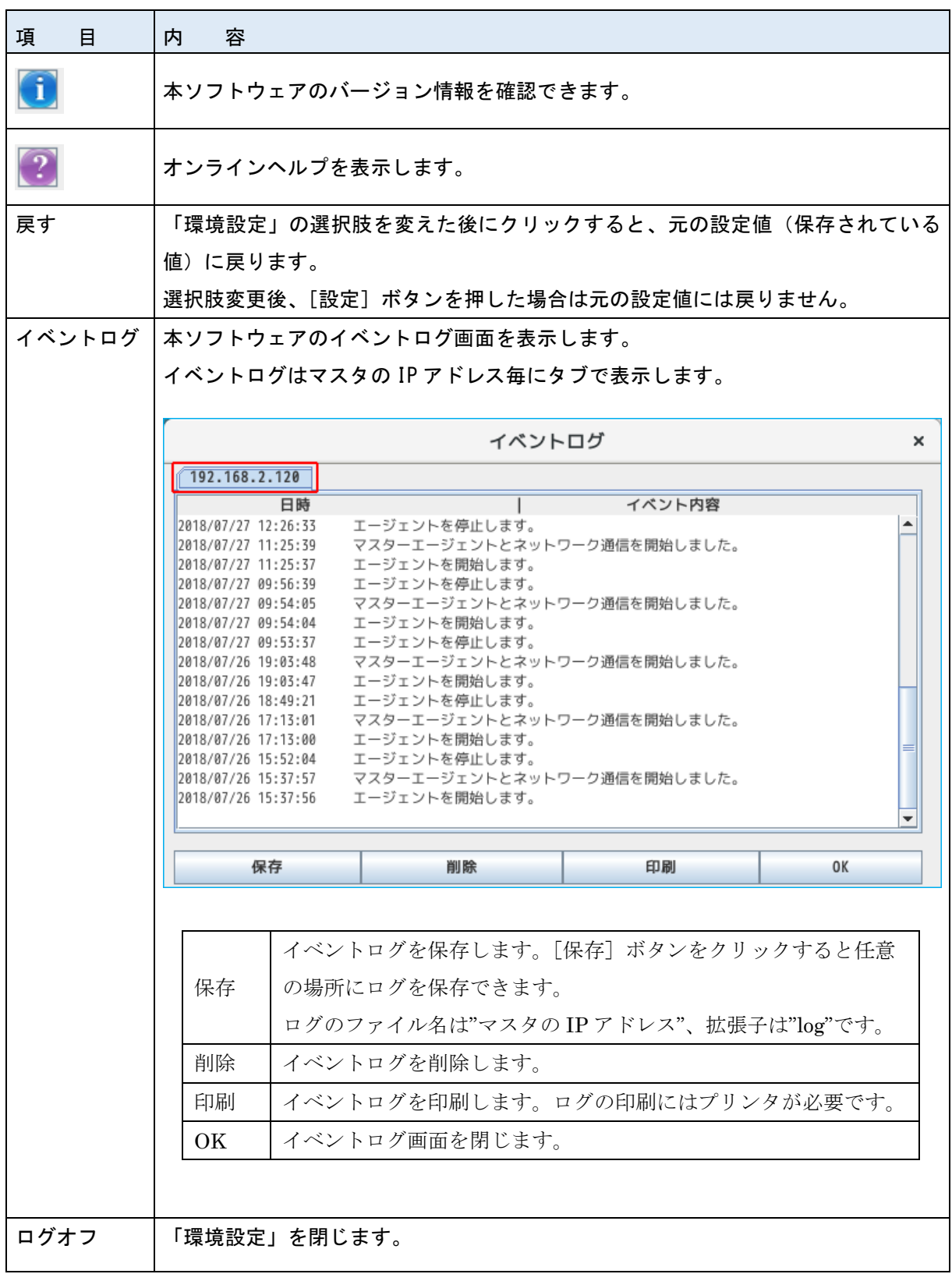

<span id="page-31-0"></span>本ソフトウェアインストール直後の設定の流れを説明します。

<span id="page-31-1"></span>■ファイアウォール設定で UDP4114 ポートを開放する

マスタエージェントの IP アドレスを検索設定する場合、ファイアウォール設定で UDP4114 ポートを 開放する必要があります。ここでは「ファイアウォール設定ツール」でポートを開放する手順を説明し ます。尚、マスタエージェントの IP アドレスを直接入力する場合はこの設定は不要ですので、次項へ 進んでください。

1 [アプリケーション]→[諸ツール]→[ファイアウォール]を開く

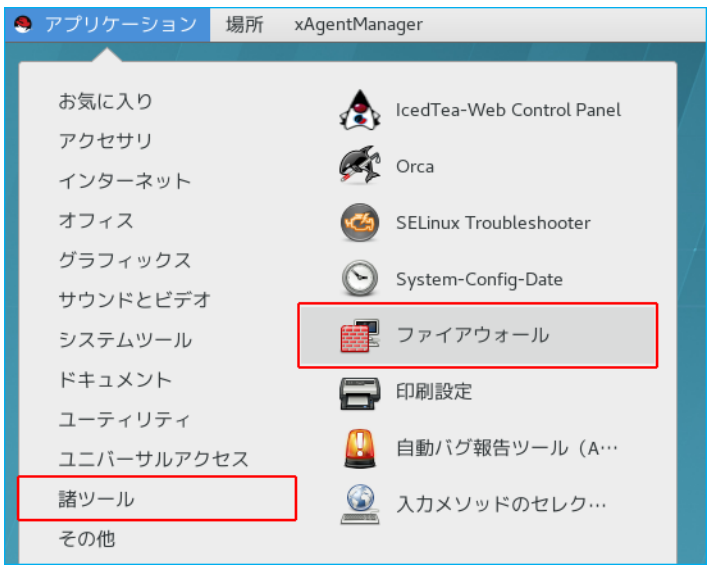

2 「設定」欄が [実行時] になっていることを確認し、[ポート]を選択、[追加(A)] ボタンをクリック する

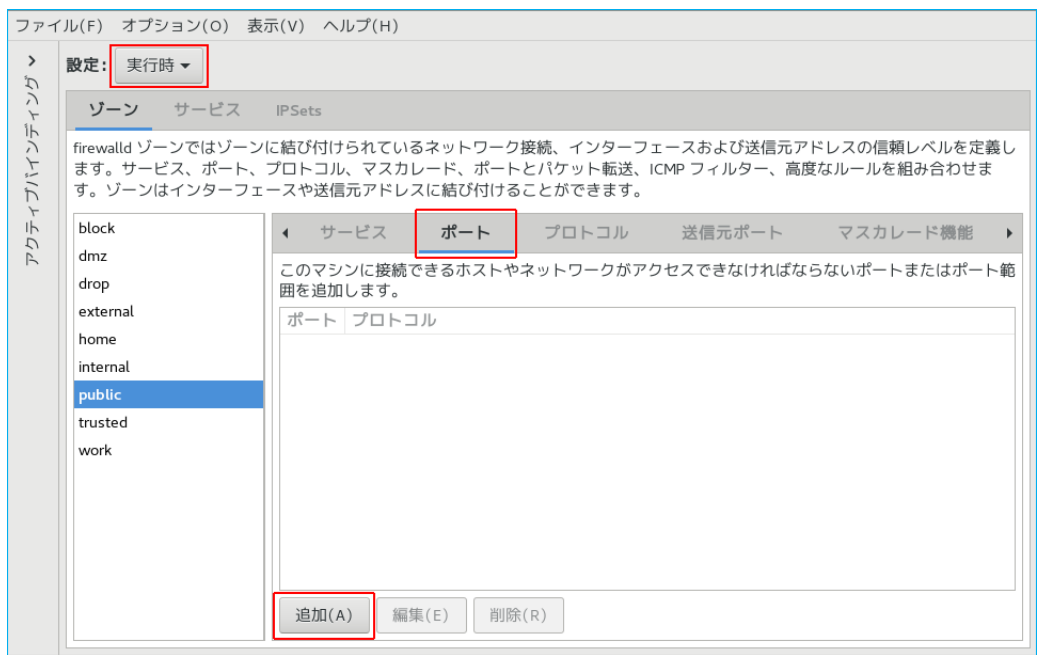

 $3$  「ポート/ポート範囲」に「4114」と入力、「プロトコル」欄は [udp] を選択、[OK(0)] ボタンを クリックする

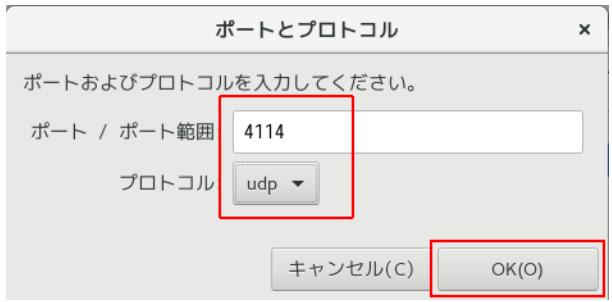

#### 4 4114 ポートが追加されていることを確認する

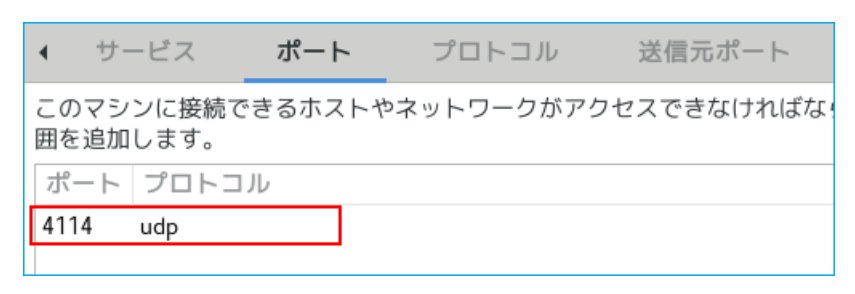

5 上部メニューの「ファイル(F)」→[終了(Q)]で「ファイアウォールの設定」画面を閉じる

以上でファイアウォール設定は終了です。続いて本ソフトウェアの設定に移ります。

#### <span id="page-32-0"></span>■環境設定

1 デスクトップ右下のアイコンを右クリックし、メニューの「エージェント起動」を選択する

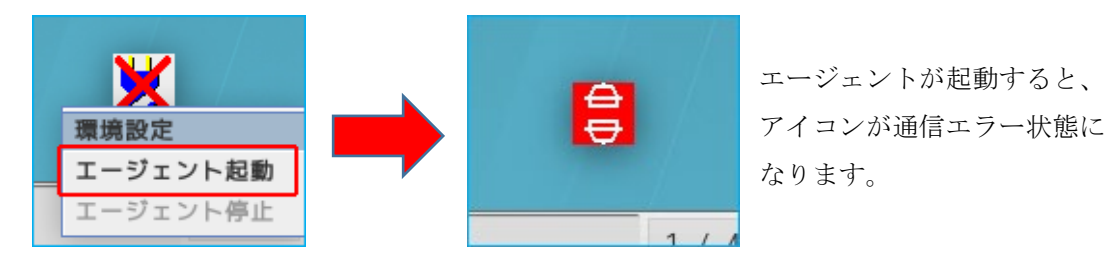

2 アイコンを右クリックし、メニューの「環境設定」を選択する

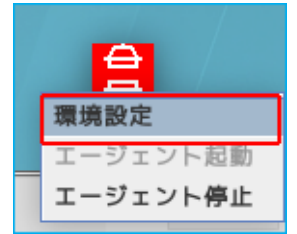

3 マスタエージェントの種別を選択する

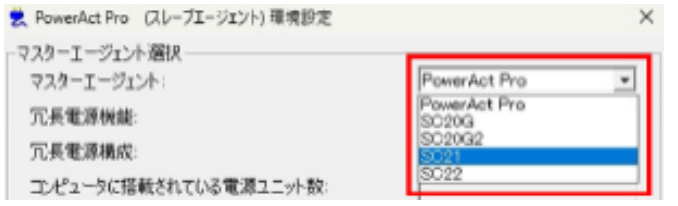

4 [検索]ボタンをクリックする

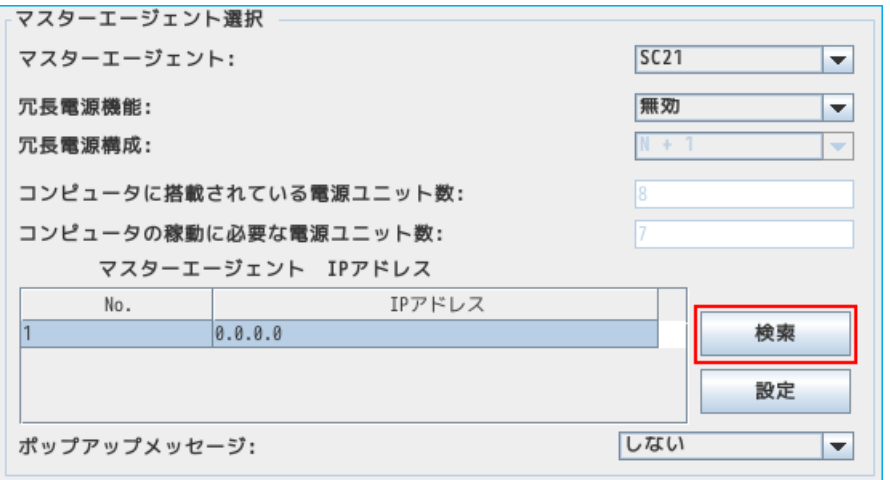

# 参考

冗長電源構成でマスタエージェントを追加する場合は、次の「IP アドレス」欄を選択した後、 [検索]ボタンをクリックしてください。

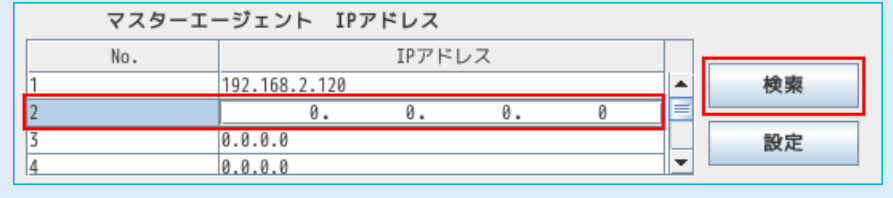

※IP アドレスは直接入力できます。マスタエージェントの IP アドレスを手入力する場合は、 「IP アドレス」欄をクリックして数値を入力してください。

5 マスタエージェントの IP アドレスを選択し、[追加] ボタンをクリックする

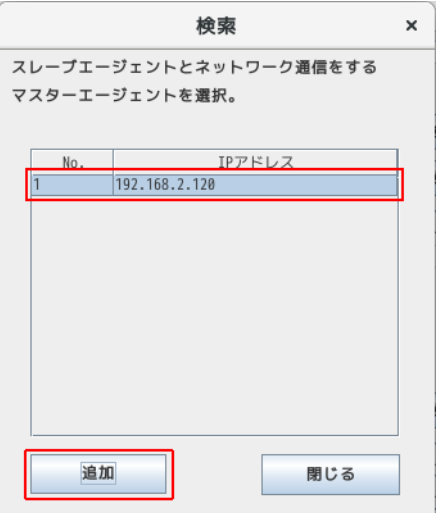

6 [設定]ボタンをクリックする

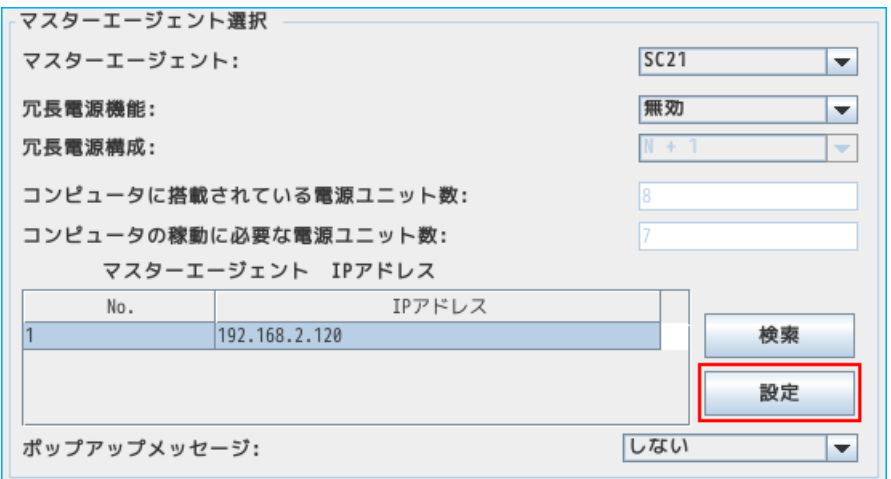

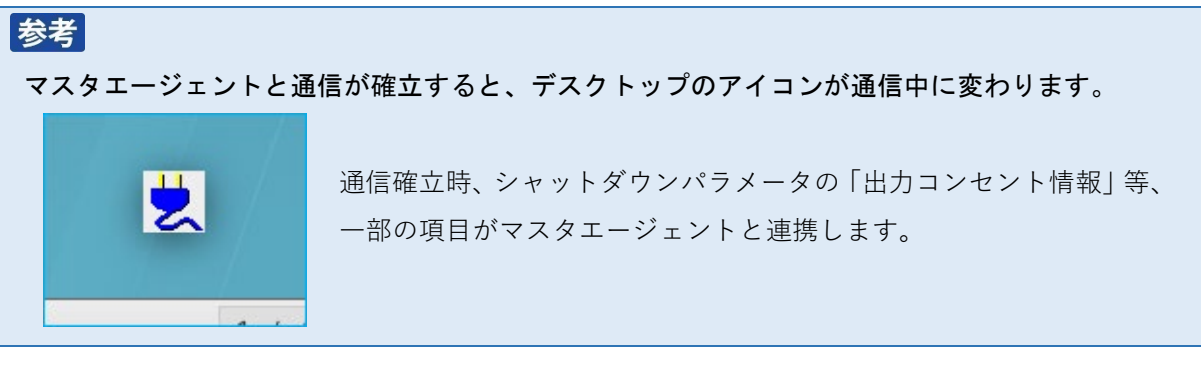

7 コンピュータの電源をとっている出力コンセントグループを選択する

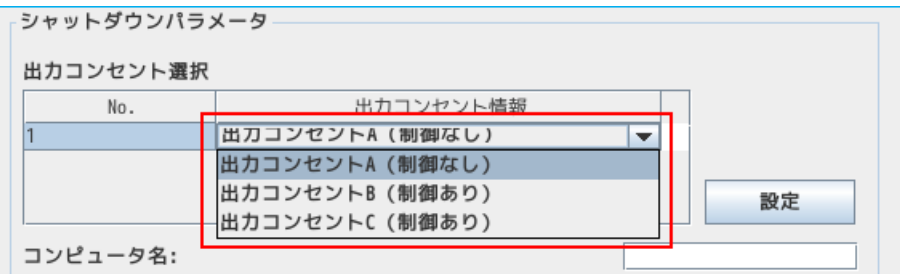

# 参考

出力コンセント制御機能の無い UPS では、「出力コンセント情報」は無効になります。 出力コンセント制御機能がある UPS でも、マスタエージェントと通信できない場合、 「出力コンセント情報」は無効表示になります。

8 マスタエージェントに表示するコンピュータ名を入力する

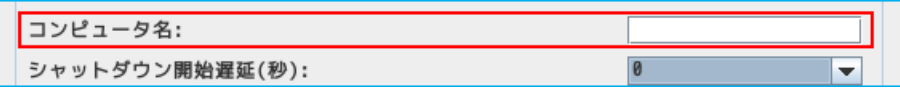

※半角英数で 15 文字以下

 $9$  シャットダウン開始遅延時間、外部コマンド実行時間を選択する(0は遅延しない設定)

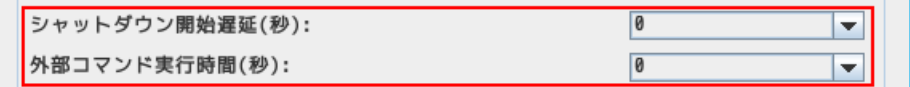

10 OS 終了モードを選択する

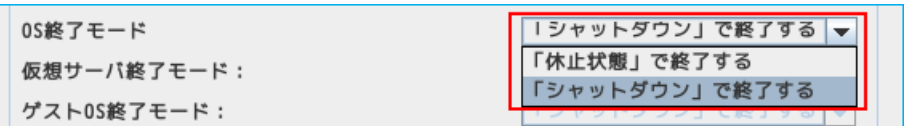

#### 11 [設定]ボタンをクリックする

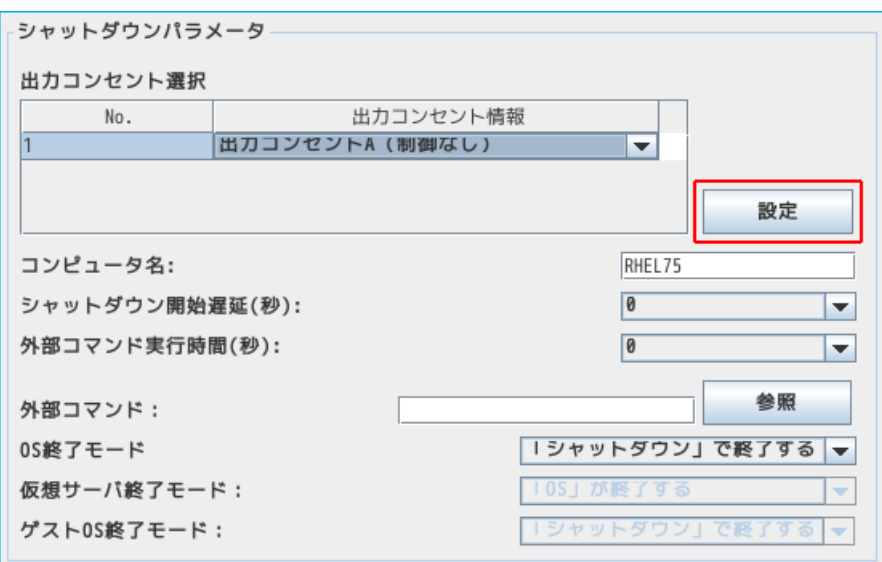

12 [ログオフ]ボタンで画面を閉じる

# 参考

「マスタエージェント選択」の詳細は P.20「4-3 マスタエージェント選択」を参照してください。 「シャットダウンパラメータ」の詳細は P.21「4-4 シャットダウンパラメータ」を参照してください。

# <span id="page-36-0"></span>5.その他の設定

ファイアウォール設定と本ソフトウェアのアンインストールについて説明します。

<span id="page-36-1"></span>5-1 ファイアウォール設定(PowerAct Pro MasterAgent の場合)

マスタエージェントを PowerAct Pro にする場合、ファイアウォールのポート設定が必要です。 本項ではコマンドラインで設定する方法と、グラフィック画面の「ファイアウォール設定ツール」で設定 する方法について説明します。

開放するポートは、マスタ/スレーブ間の通信で使用します。

## 注意

マスタエージェントを PowerAct Pro にする場合、MasterAgent と SlaveAgent 双方のコンピュータに ファイアウォールの設定が必要です。PowerAct Pro MasterAgent をインストールしたコンピュータでも、 以下の3つのポートを開けてください。

①TCP 4112

②UDP4114

③UDP4117

<span id="page-36-2"></span>■コマンドラインで設定する

1 端末を開き、以下のポート開放コマンドを入力する

firewall-cmd --zone=public --add-port=4112/tcp --permanent

firewall-cmd  $--$ zone=public  $--$ add-port=4114/udp  $--$ permanent

firewall-cmd --zone=public --add-port=4117/udp –permanent

```
\sqrt{1 + 2} root@localhost75 ~1# firewall-cmd --zone=public --add-port=4112/tcp --permanent
success
[[root@localhost75 ~]# firewall-cmd --zone=public --add-port=4114/udp --permanent
success
Froot@localhost75 ~1# firewall-cmd --zone=public --add-port=4117/udp --permanent
success
```
2 以下のコマンドでファイアウォールをリロードし設定を反映させる

firewall-cmd --reload

```
[root@localhost75 ~]# firewall-cmd --reload
success
[root@localhost75 \sim ]#
```
3 端末を閉じる

以上でファイアウォールのポート設定は終了です。

<span id="page-37-0"></span>■ファイアウォール設定ツールで設定する

1 [アプリケーション]→[諸ツール]→[ファイアウォール]を開く

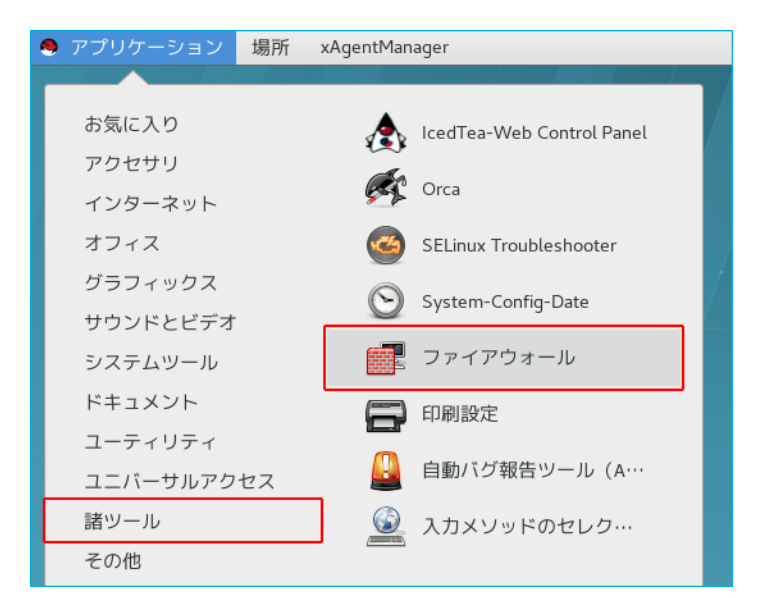

#### 「参考」

端末で以下のコマンドを実行してもファイアウォール設定ツールが起動します。

firewall-config

2 「設定」欄が [実行時] になっていることを確認し、[ポート] を選択、[追加(A)] ボタンをクリック する

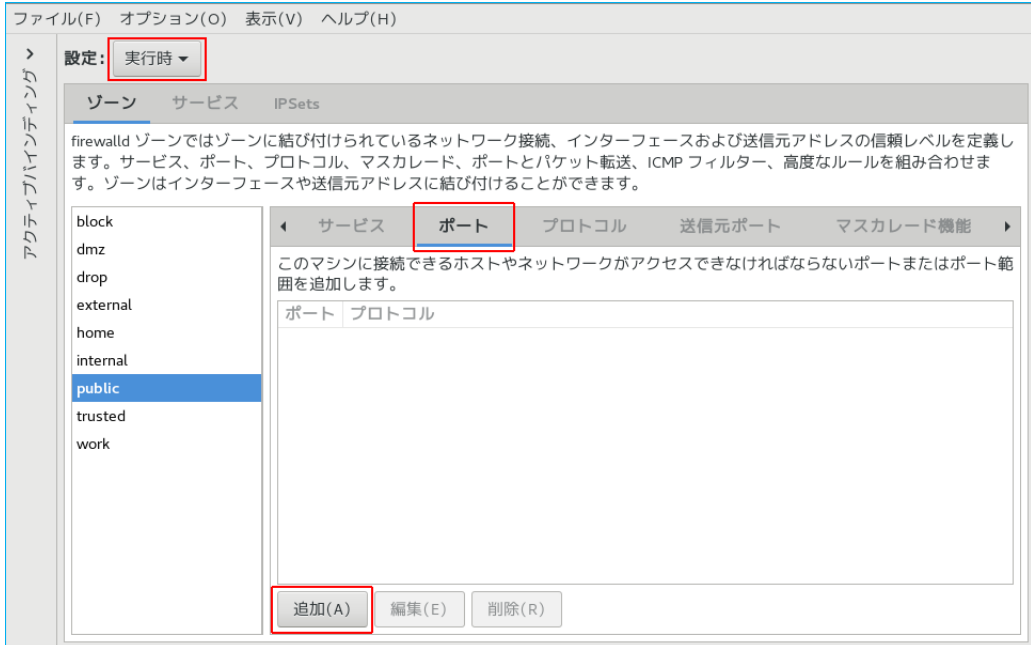

 $3$  「ポート/ポート範囲」に「4112」と入力、「プロトコル」欄は [tcp] を選択、[OK(0)] ボタンを クリックする

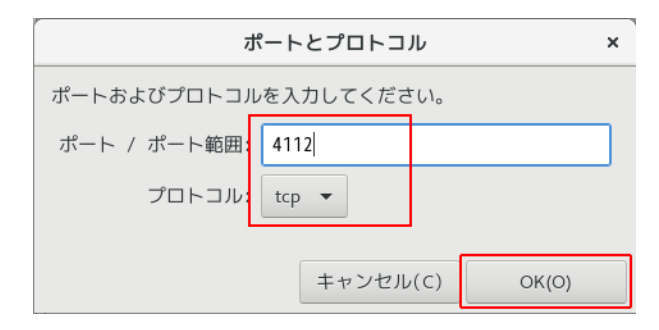

※同様に 4114/udp、4117/udp も追加する

4 3 つのポートが追加されていることを確認する

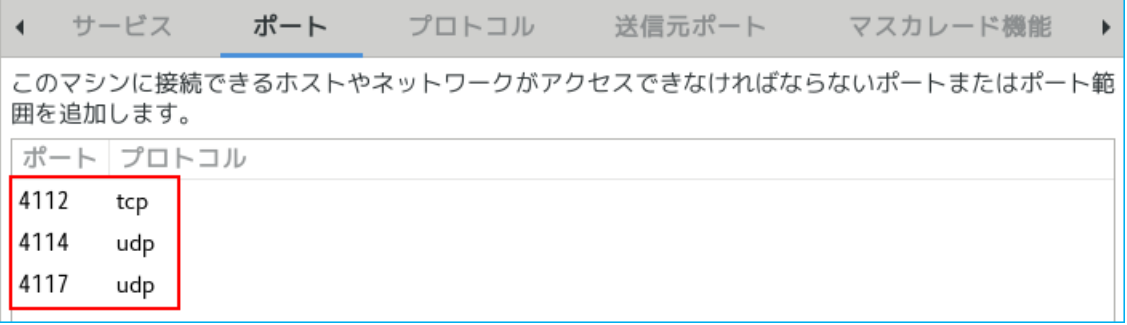

5 上部メニューの[オプション]→「永続的にする実行時設定」をクリックする

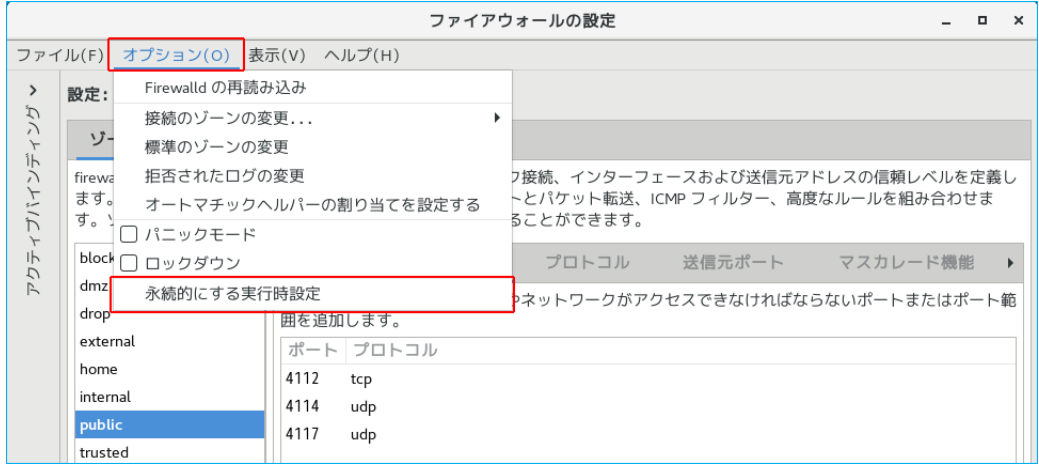

6 上部メニューの「ファイル(F)」→[終了(Q)]で「ファイアウォールの設定」画面を閉じる

以上でファイアウォールのポート設定は終了です。

<span id="page-39-0"></span>本ソフトウェアのアンインストール(削除)手順を説明します。

注意

・root 権限のあるユーザ名でコンピュータにログインしてください。

・起動している他のアプリケーションを終了してください。

1 以下のコマンドを実行する

rpm -e PowerActPro-SlaveAgent

2 「y」を入力し、エンターキーを押す

[root@localhost75 ~]# rpm -e PowerActPro-SlaveAgent Is it OK to uninstall the PowerAct Pro from this computer? [ y/n ] y Stopping the Slave Agent firstly...... [root@localhost75  $~\sim$ ]#

以上で本ソフトウェアのアンインストールは終了です。

**本取扱説明書の内容の一部または全部を無断転載することは禁止されております。 本取扱説明書の内容については、将来予告なしに変更することがあります。**

# オムロンソーシアルソリューションズ株式会社

© OMRON SOCIAL SOLUTIONS Co., Ltd. 2018 K1M-D-23037A